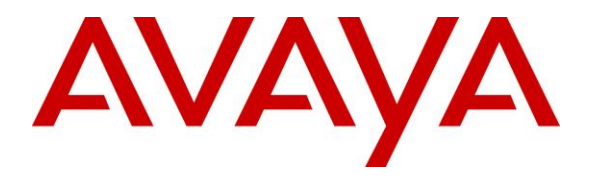

**Avaya Solution & Interoperability Test Lab**

# **Application Notes for Configuring Capita Secure Information Solutions DS3000 with Avaya Aura® Contact Center R6.4 and Avaya Communication Server 1000E R7.6 using a Lineside E1 Connection – Issue 1.0**

### **Abstract**

These Application Notes describe the configuration steps for provisioning Capita Secure Information Solutions DS3000 to interoperate with Avaya Aura® Contact Center R6.4 and Avaya Communication Server 1000E R7.6 using a Lineside E1 card.

Readers should pay particular attention to the scope of testing as outlined in Section 2.1, as well as observations noted in Section 2.2 to ensure that their own use cases are adequately covered by this scope and results.

Information in these Application Notes has been obtained through DevConnect compliance testing and additional technical discussions. Testing was conducted via the DevConnect Program at the Avaya Solution and Interoperability Test Lab.

## **1. Introduction**

These Application Notes describe the configuration steps for provisioning DS3000 from Capita Secure Information Solutions to interoperate with Avaya Aura® Contact Center R6.4 connected to an Avaya Communication Server 1000E R7.6 using the Application Module Link (AML). The DS3000 is an Integrated Communication Control System that is used by emergency service customers for answering 999/112 calls and then from the same application using radio communication (TETRA digital radio or analogue PMR) to pass details to mobile resources.

As a radio dispatch deployment with basic PTN/PSTN the DS3000 acts as an end PBX and performs call prioritisation and distribution to DS3000 operators as defined by the profile in which they have logged in to the DS3000 application. In this type of configuration the DS3000 has two primary connections to the Avaya Solution, a TDM connection to a Lineside E1 card on the Avaya Communication Server 1000E (CS1000E) and a .net connection to the Avaya Aura® Contact Center. Control of the Lineside E1 agents is achieved via the .net connection to the Communication Control Toolkit (CCT) module on the Avaya Aura® Contact Center.

## **2. General Test Approach and Test Results**

The interoperability compliance testing evaluates the ability of Capita's DS3000 operators logged into the lineside E1 extensions as contact center agents to answer emergency calls presented to an emergency Control Directory Number (CDN) on the CS1000E. Calls placed to the emergency CDN are controlled by the contact center and are routed to the DS3000 agents by passing the caller to the Lineside E1 extensions.

**Note:** Non Automatic Call Distributed (ACD) calls that are destined for the DS3000 both locally and from the PSTN are routed to the DS3000 over SIP trunks using Session Manager, note this configuration is described in the Application Notes titled *Application Notes for Configuring Capita Secure Information Solutions DS3000 with Avaya Aura® Session Manager R6.3 and Avaya Communication Server 1000E R7.6 using SIP Trunks*.

DevConnect compliance testing is conducted jointly by Avaya and DevConnect members. The jointly-defined test plan focuses on exercising APIs and/or standards-based interfaces pertinent to the interoperability of the tested products and their functionalities. DevConnect compliance testing is not intended to substitute full product performance or feature testing performed by DevConnect members, nor is it to be construed as an endorsement by Avaya of the suitability or completeness of a DevConnect member's solution.

### **2.1. Interoperability Compliance Testing**

The interoperability compliance testing focuses on various technical testing scenarios to verify the usage of DS3000 with the Avaya solution. In addition, serviceability tests were also performed to assess the reliability and accuracy of the joint solution. The testing focused on the following types of calls:

- **Login/Logout Agents using DS3000** Ensure agents can log in and out of the Lineside E1 channels or lines from the DS3000 Operators console.
- **ACD calls into the DS3000 Operators** Ensure that ACD calls are correctly routed to the DS3000 operators.
- **Hold/transfer and conference functionality for ACD calls** Verify that non ACD calls can be placed on hold and transferred and conferenced.
- **Calling to voicemail** Verify that DTMF tones can be sent. Note that Avaya Callpilot was used as voicemail.
- **Failover testing**  Verify the behaviour of DS3000 application under different simulated LAN failure conditions on the Avaya platform.

### **2.2. Test Results**

All Test Cases passed except for the following issues.

- 1. When an Avaya SIP phone calls into the CDN/Skillset the call is answered correctly but the DS3000 Operator cannot transfer/conference the caller. This is not the case for an Avaya UNIStim IP phone.
- 2. When a call is placed into the CDN/Skillset (Lineside E1 is in operation) and a transfer is initiated but not completed because the supervisor (consulted person) decides to hang up the call, once the initial call is terminated from either side the call is cleared on the Lineside E1 but the call still shows on CCT. This appears to be a Lineside  $E1 - CCT$ issue. A WI is opened with Avaya Support - **wi01186015: Consult transfer stuck in CCT**.

The following observation was also noted.

 FTTU is set on the Class of service (CLS) of each Lineside E1 TN. FTTU means Flexible Trunk to Trunk Connections Unrestricted and this creates trunk to trunk connections for both Conference and Transfer so that when calling in from the PSTN transfer across the SIP trunk is allowed.

#### **2.3. Support**

Support from Avaya is available by visiting the website [http://support.avaya.com](http://support.avaya.com/) and a list of product documentation can be found in **Section 11** of these Application Notes. Technical support for the Capita DS3000 product can be obtained as follows.

- $\bullet$  Tel :  $+44(0)8456041999$
- Email: csis[.info@capita.co.uk](mailto:info@capita.co.uk)

## **3. Reference Configuration**

**Figure 1** shows the setup for compliance testing Capita's DS3000 with Contact Center R6.4 connecting to the CCT module in order to control agents logged into the Lineside E1 extensions on the CS1000E. ACD calls are passed through the Lineside E1 card where they can be answered by the DS3000 operators acting as Contact Center agents.

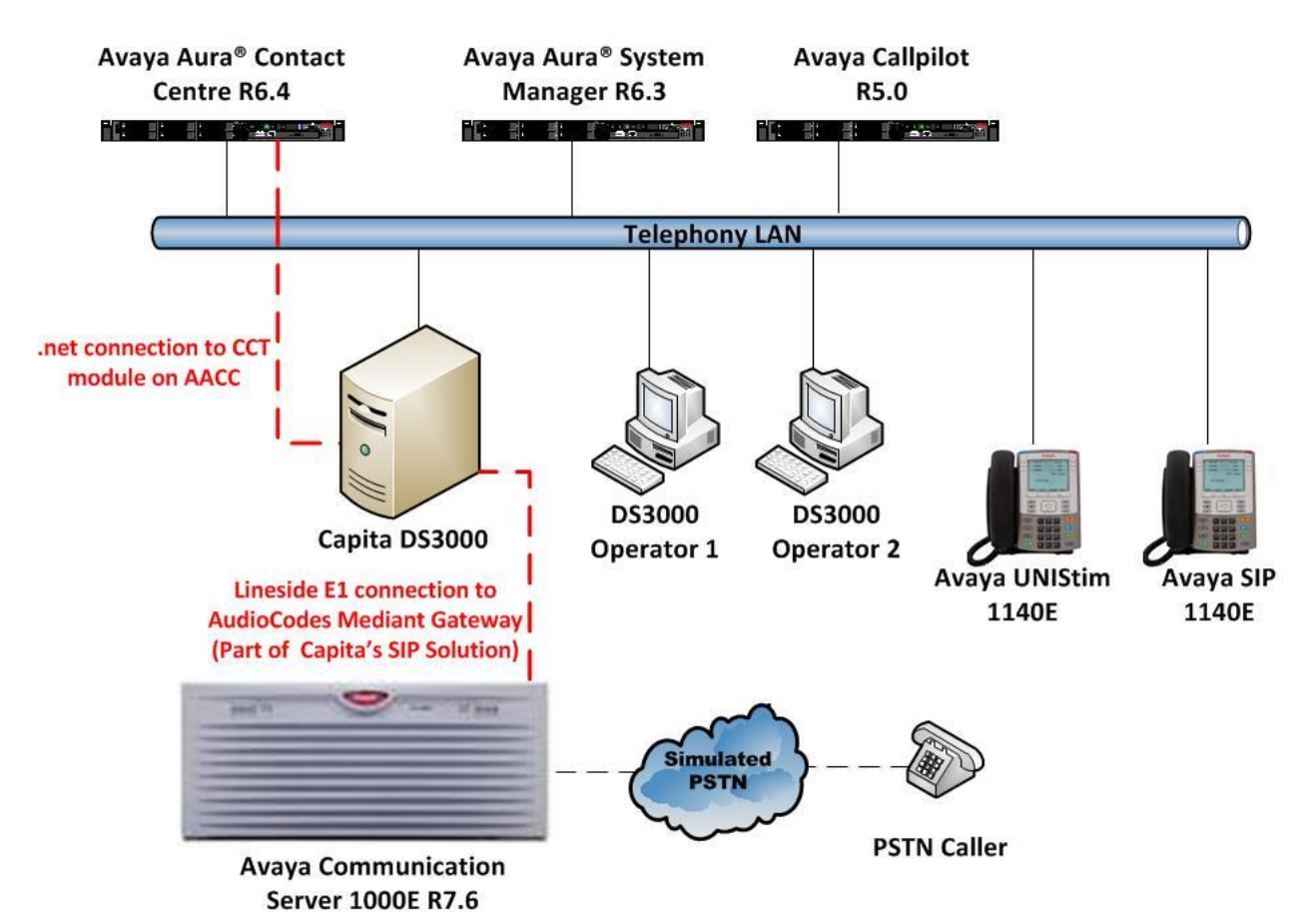

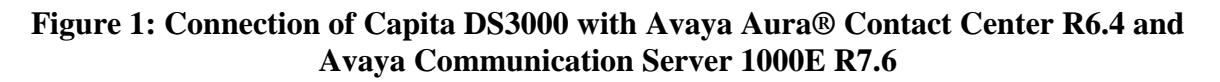

## **4. Equipment and Software Validated**

The following equipment and software was used for the compliance test.

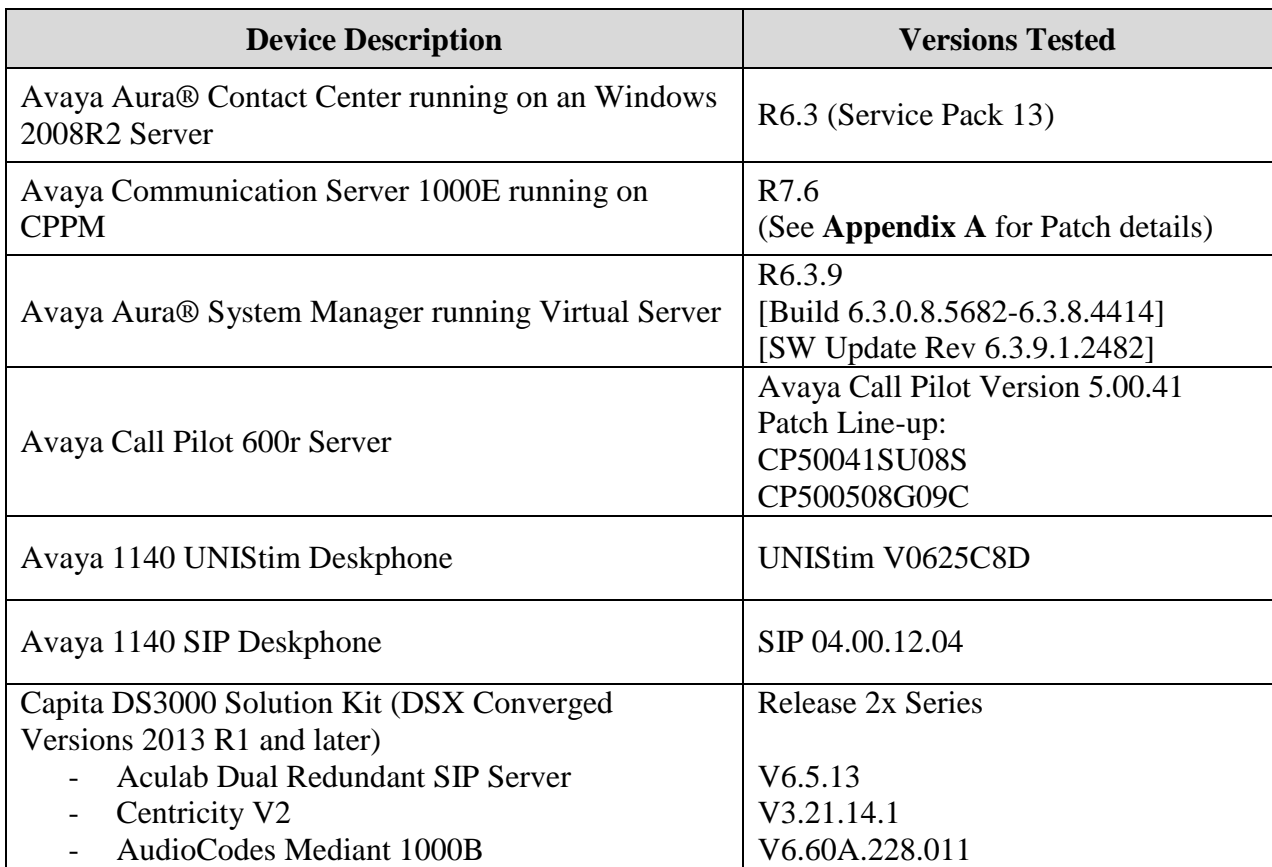

## **5. Configure Avaya Communication Server 1000E**

It is assumed that a fully functioning CS1000E is in place with the necessary licensing and with an ELAN connection to the Contact Center already in place. For further information on the configuration of CS1000E please see reference [1] in **Section 11** of these Application Notes. "Putty" is used to administer the CS1000E. Using Putty, open an SSH Session to the Node IP address of the CS1000E, log in to the CS1000E Linux application using the appropriate credentials and type **cslogin** (not shown) to gain access to the PBX command line.

**Note:** A simulated PSTN connection was present on the CS1000E in the form of a QSIG ISDN connection, the configuration of which is outside the scope of these Application Notes.

### **5.1. Create Automatic Call Distribution Queue**

An Automatic Call Distribution (ACD) queue must be created in order to log in the Lineside E1 agents. Enter overlay 23 to add a new **ACD** by typing **LD 23** at the **>** prompt. Ensure the following are set. Note that the default setting is accepted by pressing return at each prompt.

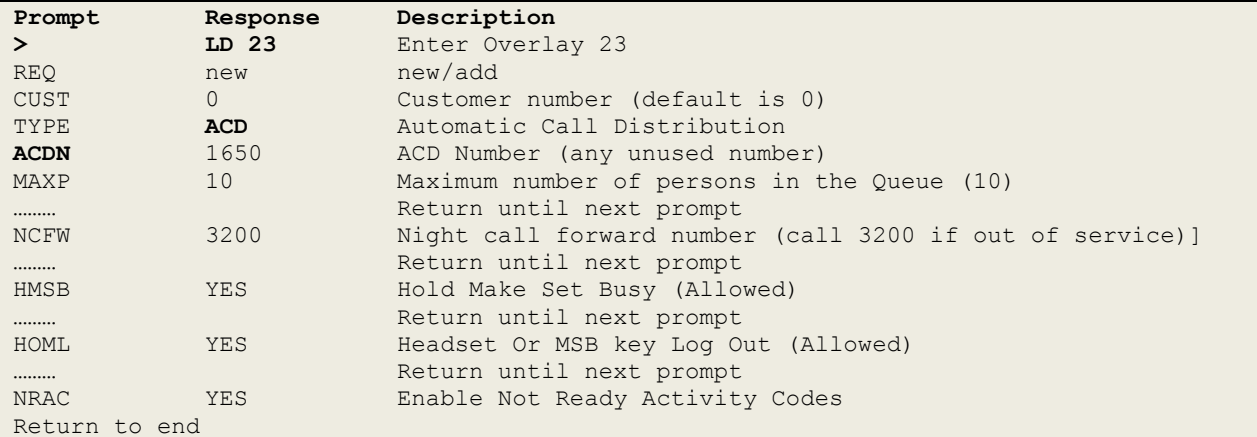

### **5.2. Create a Controlled Directory Number to route calls**

A Controlled Directory Number (CDN) must be created in order to route emergency calls to the Lineside E1 agents. Enter overlay 23 to add a new **CDN** by typing **LD 23** at the > prompt. Ensure the **DFDN** is set to that of the ACD queue created in **Section 5.1**. Note that the default setting is accepted by pressing return at each prompt.

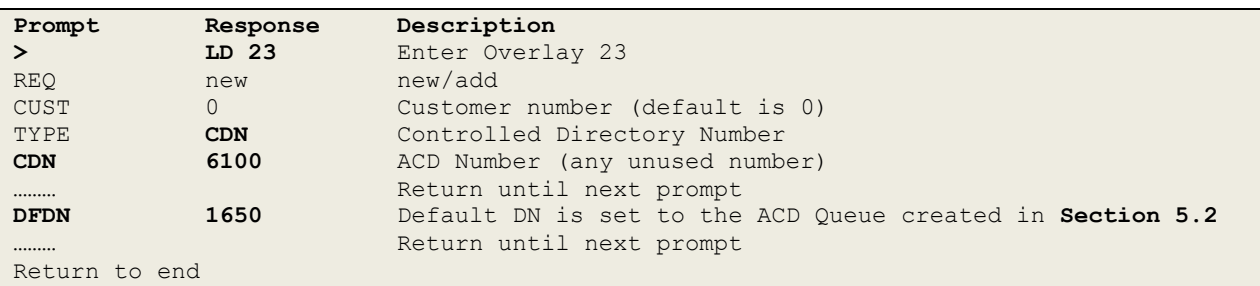

PG; Reviewed: SPOC 10/3/2014 Solution & Interoperability Test Lab Application Notes ©2014 Avaya Inc. All Rights Reserved.

#### **5.3. Create Lineside E1 Agents**

E1 lineside card switch settings are as follows:

- Lineside E1, S1: Set all the dip switches to OFF
- Lineside E1, S2: Set dip switch 3 to ON and set all the other dip switches to OFF

Lineside E1 Agents are created in overlay 20. For compliance testing three lineside E1 agents were created and the following TN's, DN's and position ID's were used.

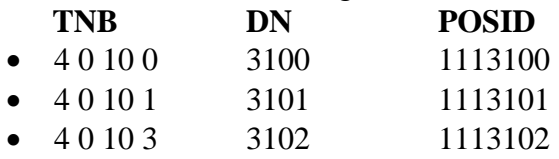

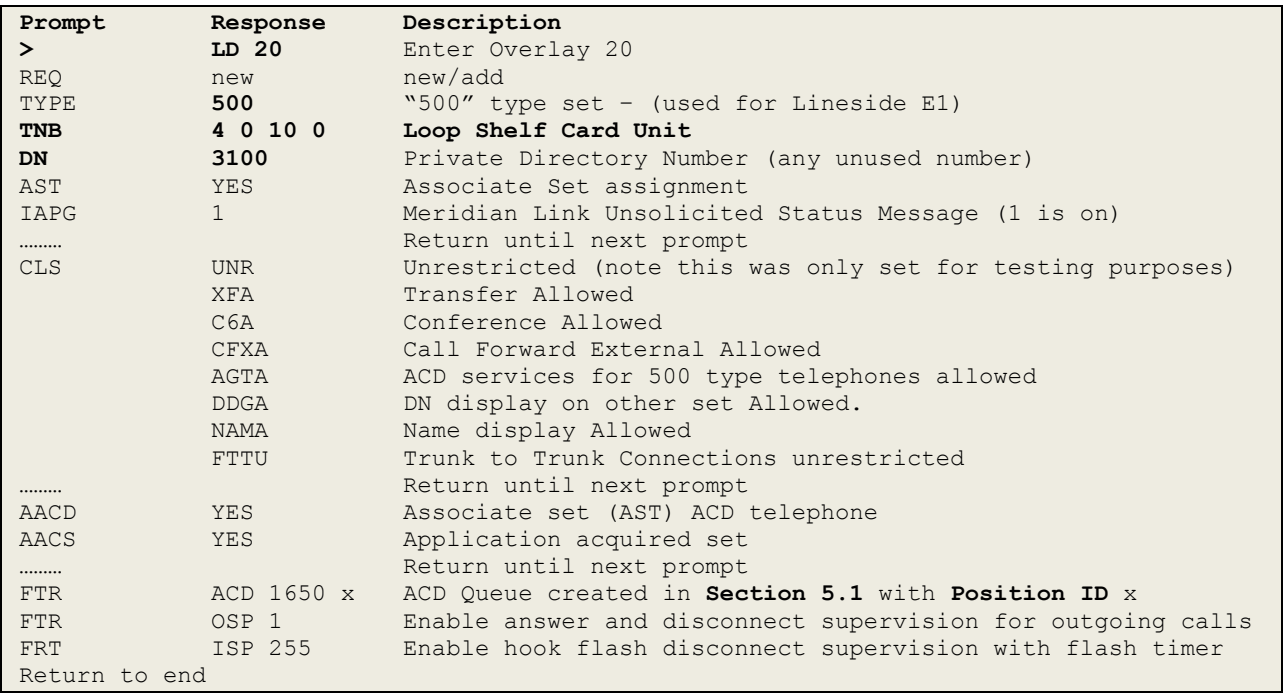

**Note**: A full printout of the TN and CDN can be found in **Appendix B**.

## **6. Configuration of Avaya Aura® Contact Center**

It is assumed that a fully functioning Contact Center is already in operation and so these Application Notes do not go through the setup of the Contact Center from the beginning but rather what steps are required in order to ensure that calls are routed to the DS3000 agents and that DS3000 agents can log in to Lineside E1 extensions and take control. For more information on the setup and configuration of Contact Center please refer to reference [2] in **Section 11** of these Application Notes.

Log in to the Contact Center by opening a web session (not shown) to the Contact Center server and enter the proper credentials and click on the **Login** button.

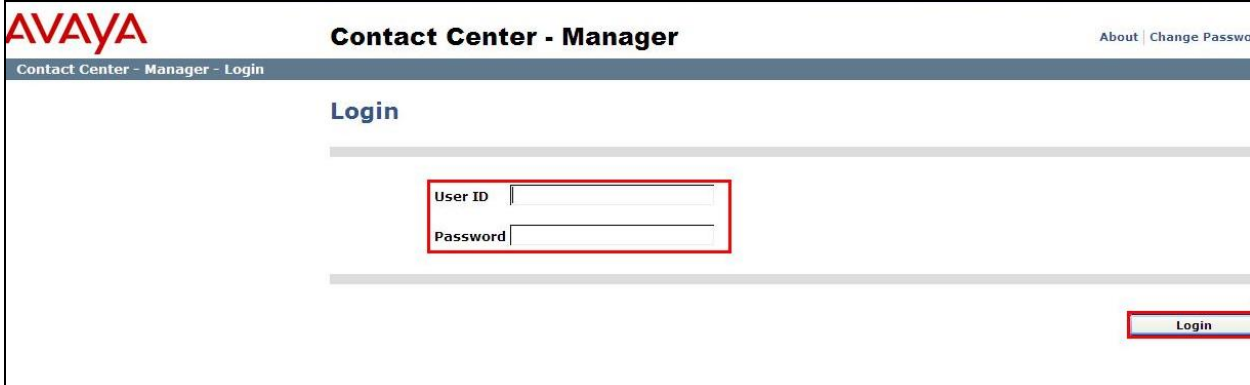

#### **6.1. Contact Center Configuration**

Select **Configuration** as highlighted below.

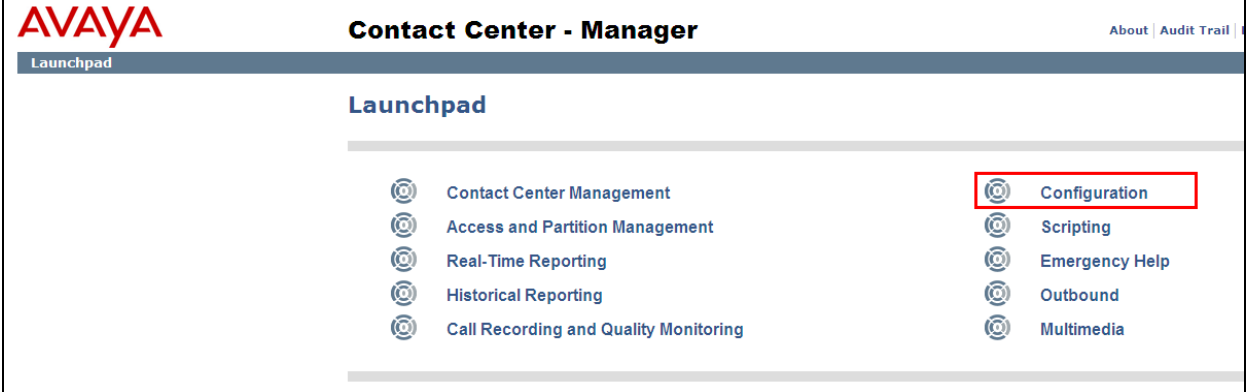

A CDN for emergency calls should be added in order to route the emergency calls to the agents. To add a CDN to the Contact Center click on **CDN's (Route Points)** in the left window and enter the CDN details in the right window ensure that **Acquired?** is clicked. Note this will be the same CDN as was created in **Section 5.2**.

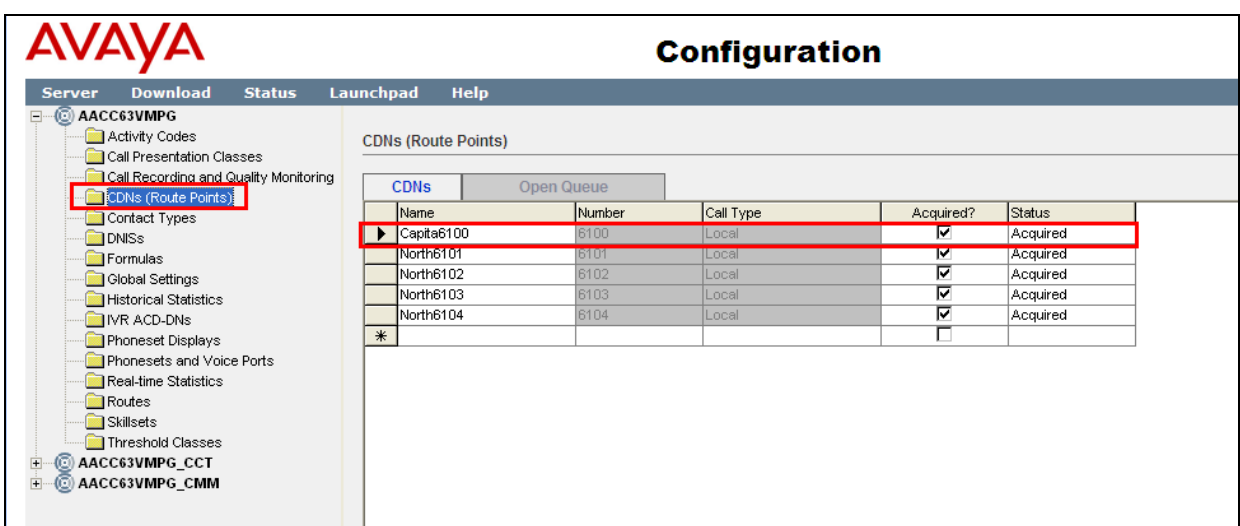

Click on **IVR ACD-DNs** in the left window and enter the ACD number that was created in **Section 5.1**.

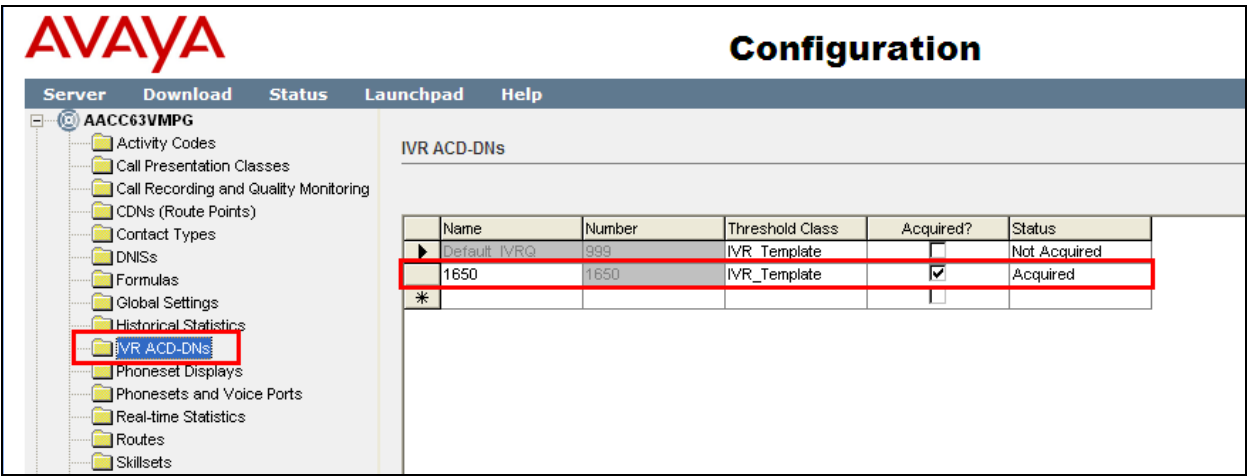

To add the Lineside E1 extensions click on **Phonesets and Voice Ports** in the left window. Add the TN's that were created in **Section 5.3**.

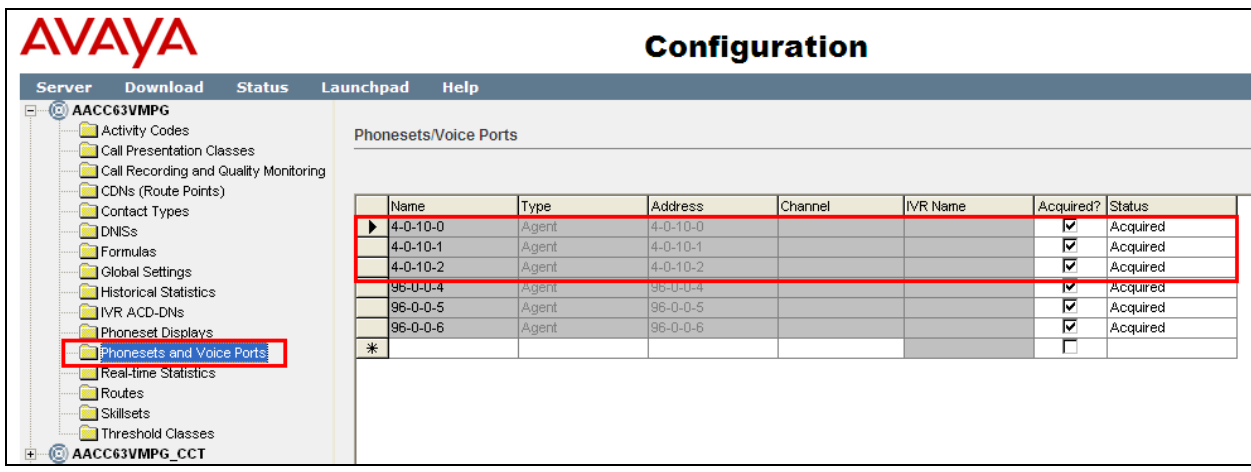

In order to route the emergency calls to the agents, emergency skillsets must be added. Click on **Skillsets** in the left window and enter the information for the skillset in the right window.

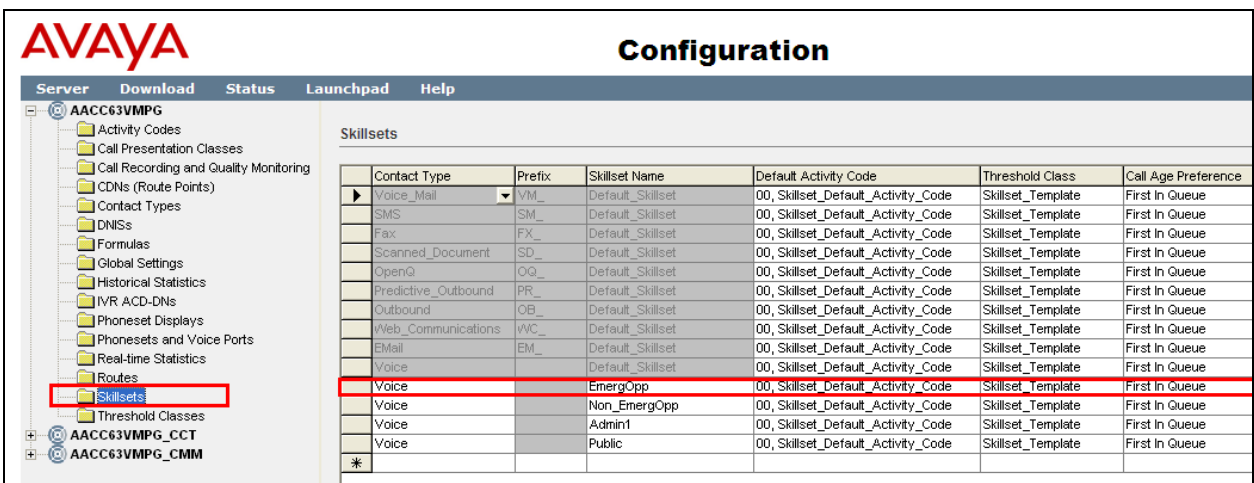

#### **6.2. Contact Center Agents**

Select **Contact Center Management** shown below. All the Agent details are configured in this section.

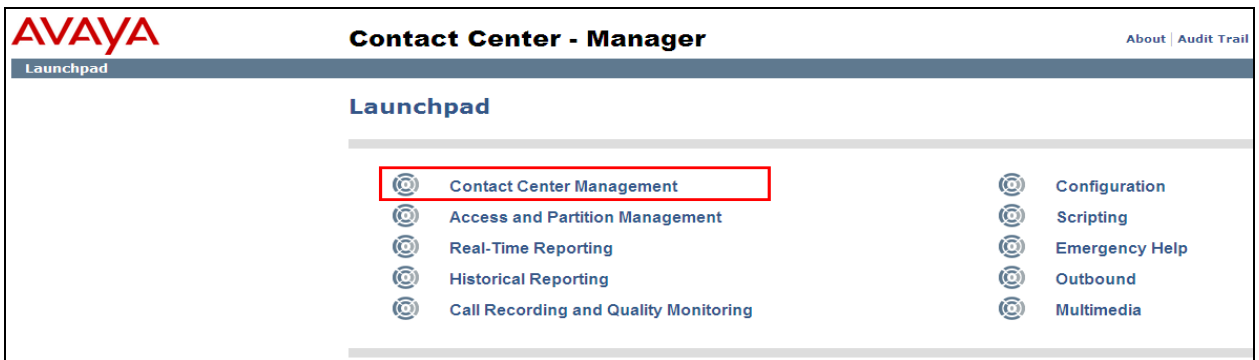

Click on **Add** highlighted and select new (not shown). Enter a suitable name and **Login ID** for the new agent. Ensure that Voice is selected for the Contact Type (not shown) and add the skillset created in **Section 6.1** above. Click on **Submit** once all the details are entered correctly.

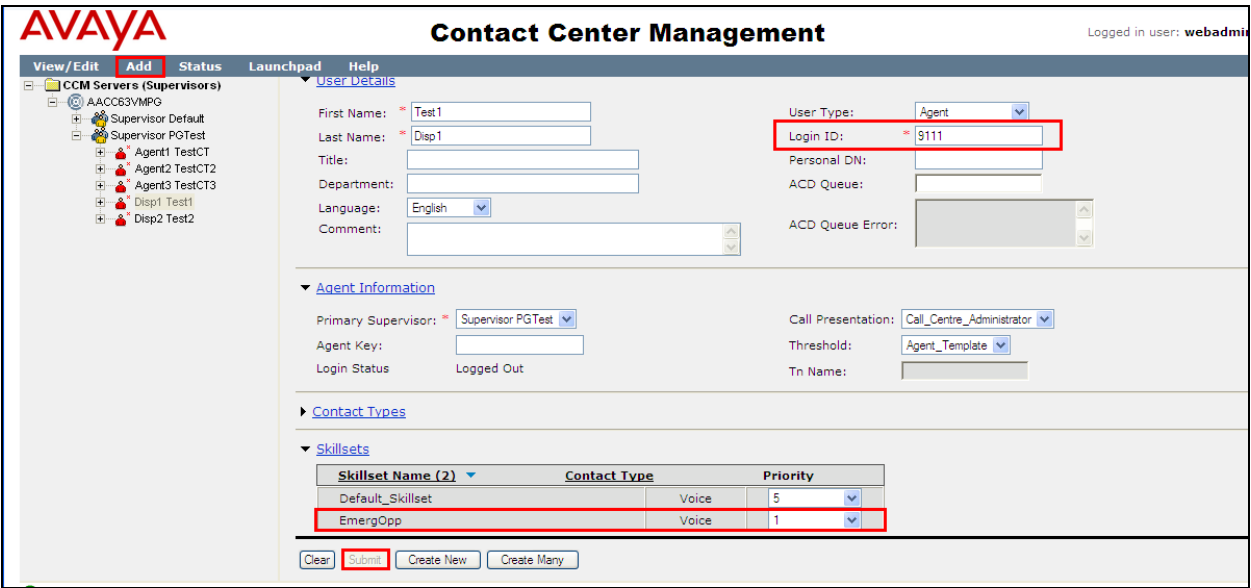

**Note**: The Lineside E1 DN associated with the agent created can be entered as the **Personal DN** as it has been observed that if a Lineside E1 call is cleared from the DS3000 whilst the call is held prior to transfer and before the consultative call digits are dialled, the Contact Centre call will be re-routed to the next available agent by the CS1000E. This routing will be based on the ACD queue associated with the Lineside E1 and may result in the call being presented to an agent who does not have the appropriate skills. A workaround for this is achieved by configuring Personal DN settings for each Contact Center Agent such that agents with compatible skillsets use a common **Personal DN** so that calls are routed to suitable logged on agents.

PG; Reviewed: SPOC 10/3/2014

### **6.3. Creating an Application for emergency routing**

All routing changes are done using Orchestration Designer, this allows Applications or Scripts to be created and associated with a CDN or route point. The download and initial setup of Orchestration Designer is outside the scope of these Application Notes, for information on the setup and configuration of Orchestration Designer please refer to reference [2] in **Section 11** of these Application Notes.

A new application was created for the routing of emergency calls and this is associated with the CDN created on the CS1000E in **Section 5.2**. Open Orchestration Designer (not shown) and **Connect to CCMA** as shown below.

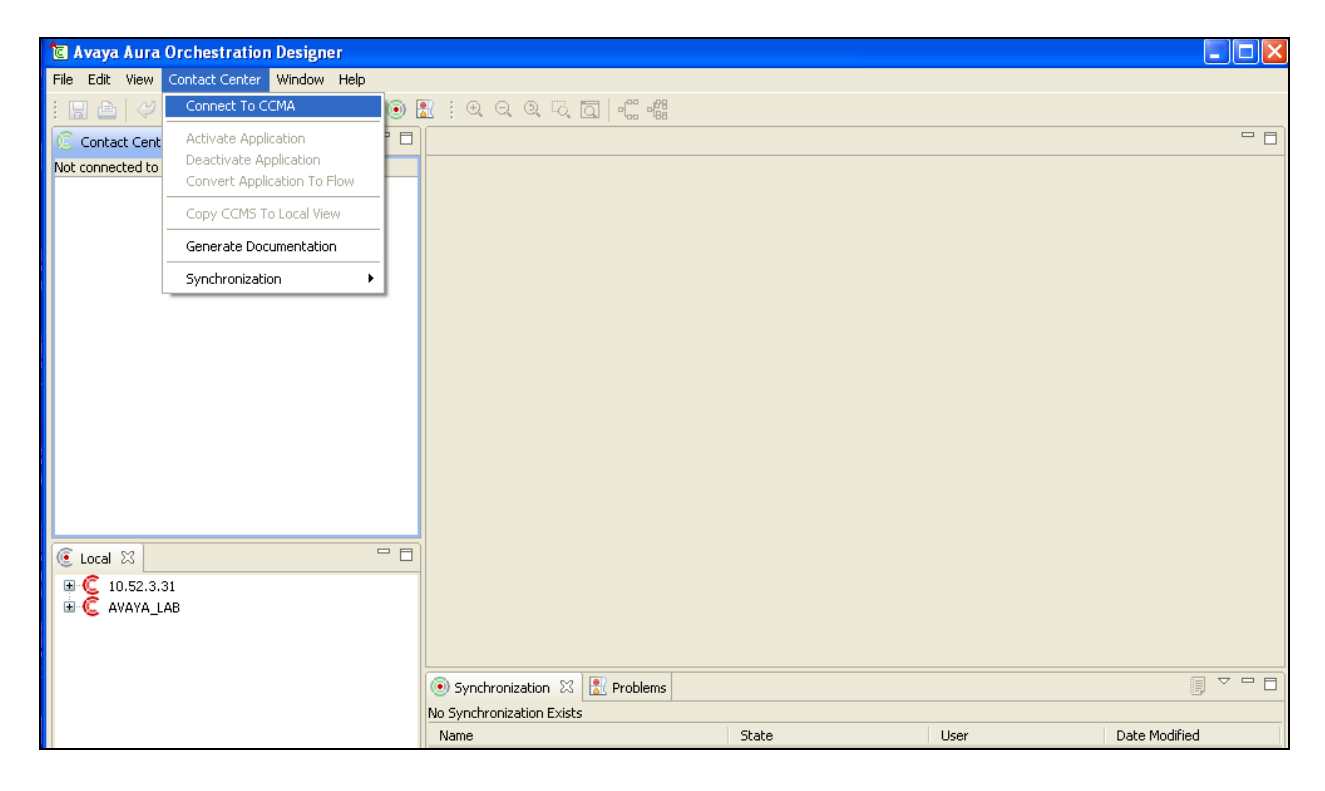

Navigate to **Applications** in the left window and right click and select **New**  $\rightarrow$  **Application** as shown below.

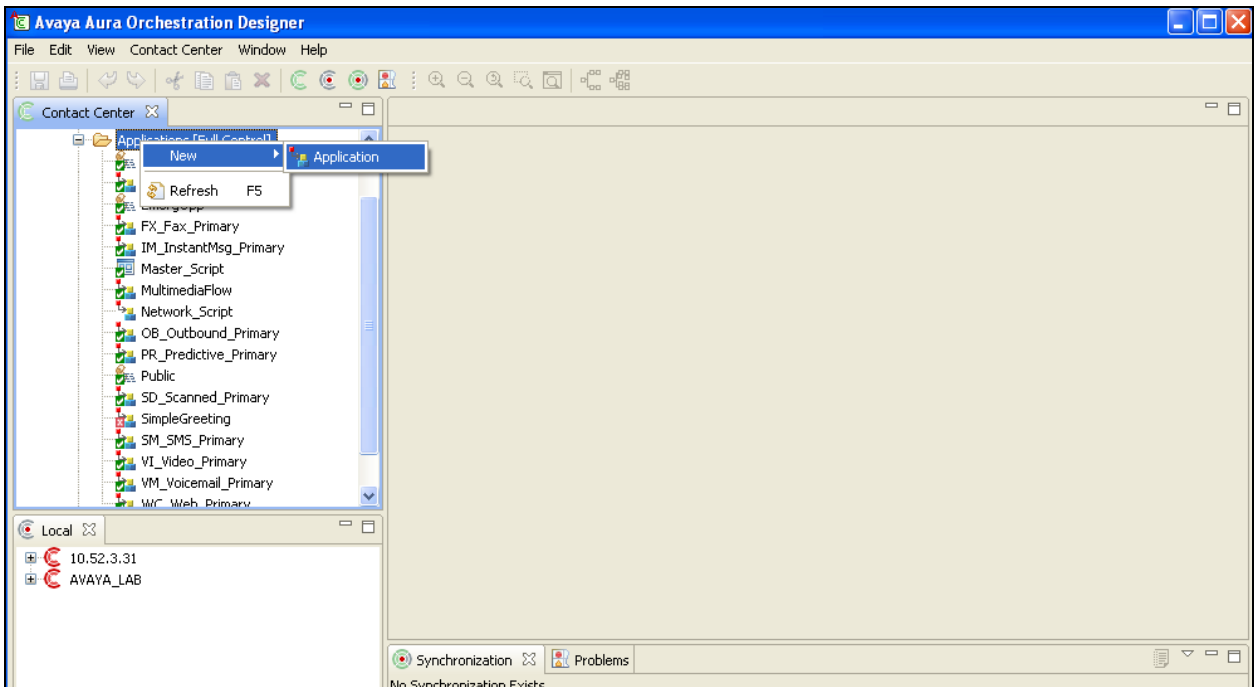

Below shows an example of a script used to route calls to a skillset. Once this is completed select **Contact Center** and **Activate Application** as shown below in order to make this active.

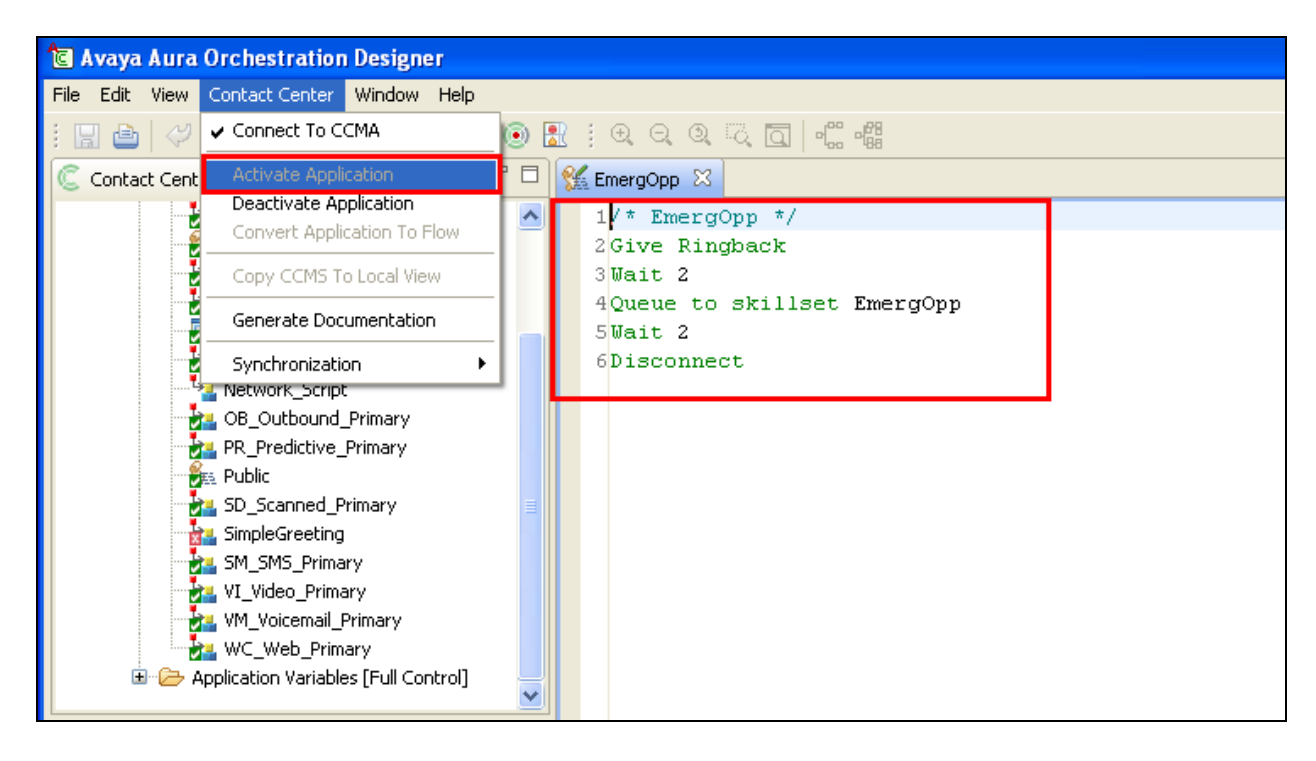

#### **6.3.1. Associate an Application with a CDN**

In order to associate an application with a CDN, the master script must be opened as shown below. Double click on **Master\_Script** in the left window. In the main window expand on **Application Manager Data**  $\rightarrow$  CDNs select the required CDN and click on **Add** as shown below. Once this is selected a new window **Application Chooser** opens where the Application to be associated with this CDN is chosen as is shown below. Click on **OK** once this is done.

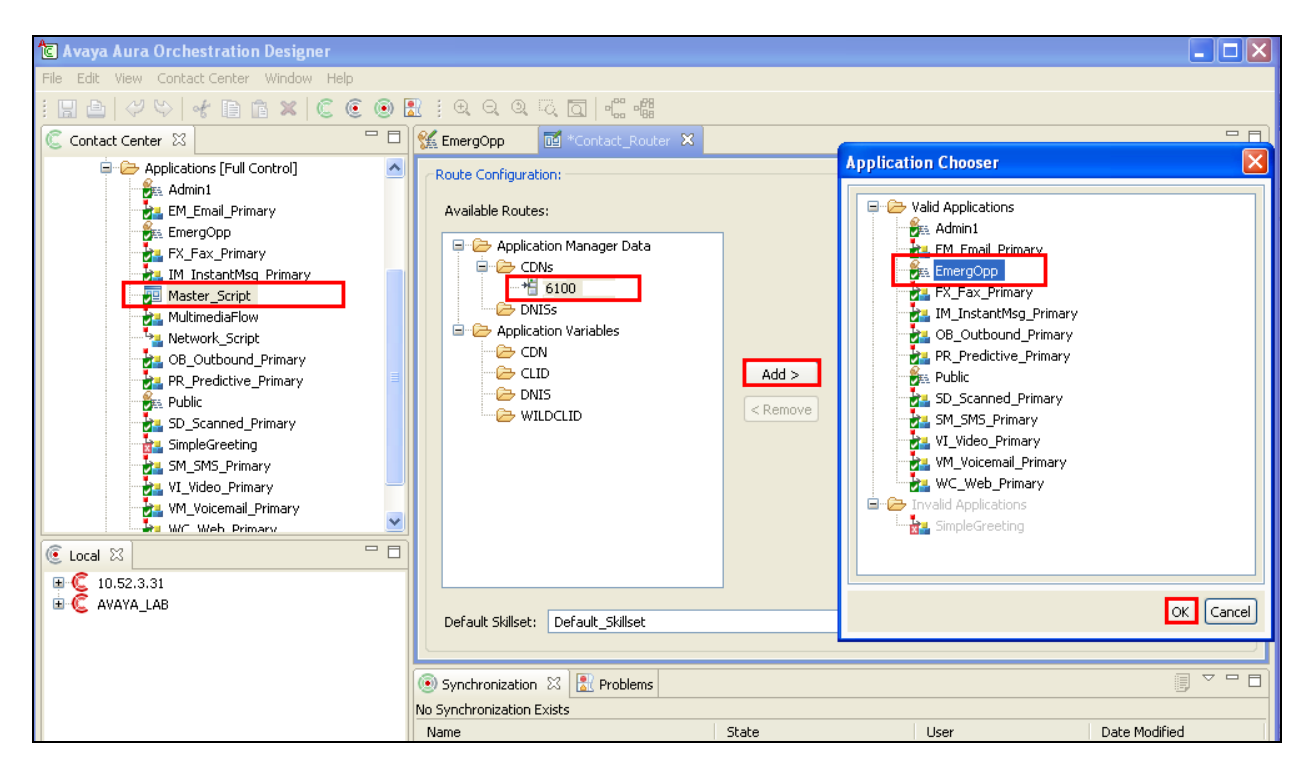

### **6.4. Import CS1000E Information to Communication Control Toolkit**

From the CS1000E take a printout of the Lineside E1 channels and the CDN using the **prt** command in overlay 20. This printout should be saved to notepad so as these TN's can then be imported into CCT as a file, such as **CS1000E76LE1.txt**.

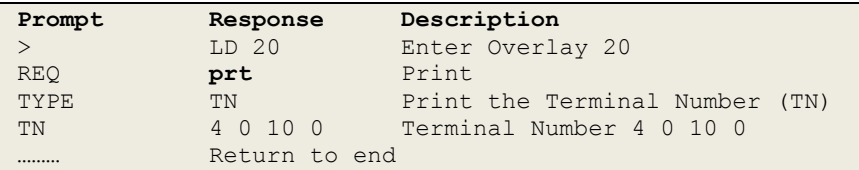

A printout of the CDN (in our example **6100**) is also required. Go to overlay 23 to print the **CDN** and ensure this is saved on the same file as above **CS1000E76LE1.txt**. A full printout of both a Lineside E1 channel and the CDN can be found in **Appendix B**.

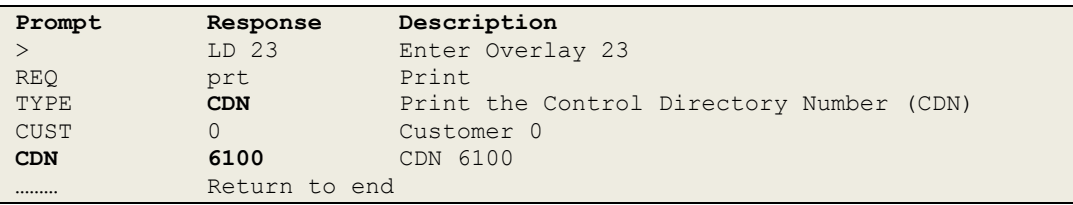

From the CCT server navigate to **Start**  $\rightarrow$  **Programs**  $\rightarrow$  **CCT Console**.

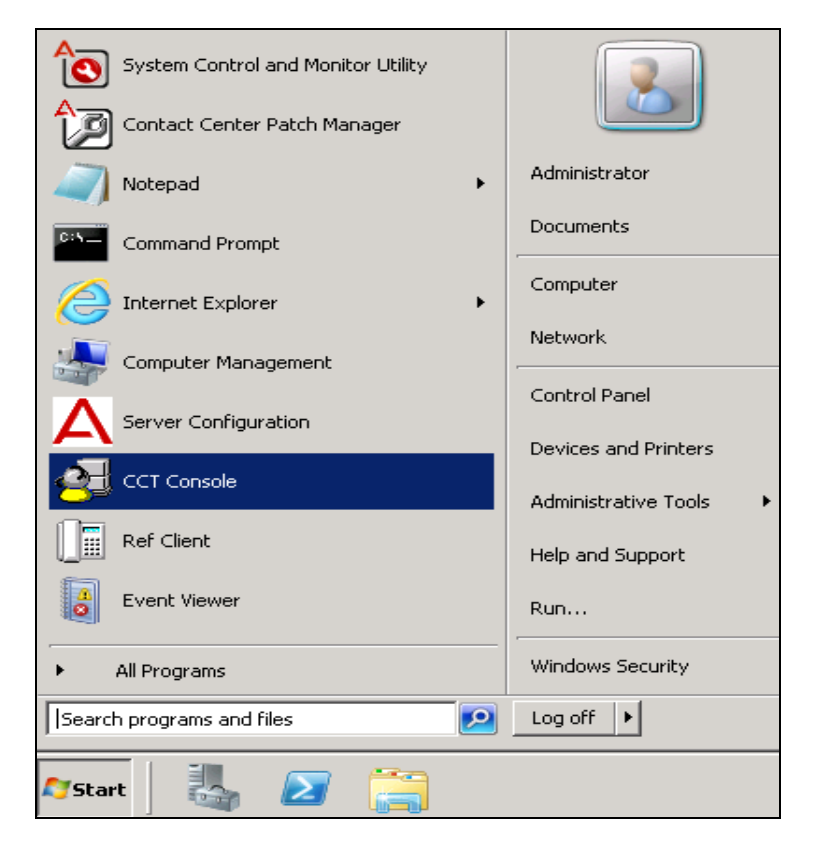

Solution & Interoperability Test Lab Application Notes ©2014 Avaya Inc. All Rights Reserved.

The **CCTAdmin** window is opened, in the left window click on **Import CS 1000 Data** and from the middle window click on **Input File…**

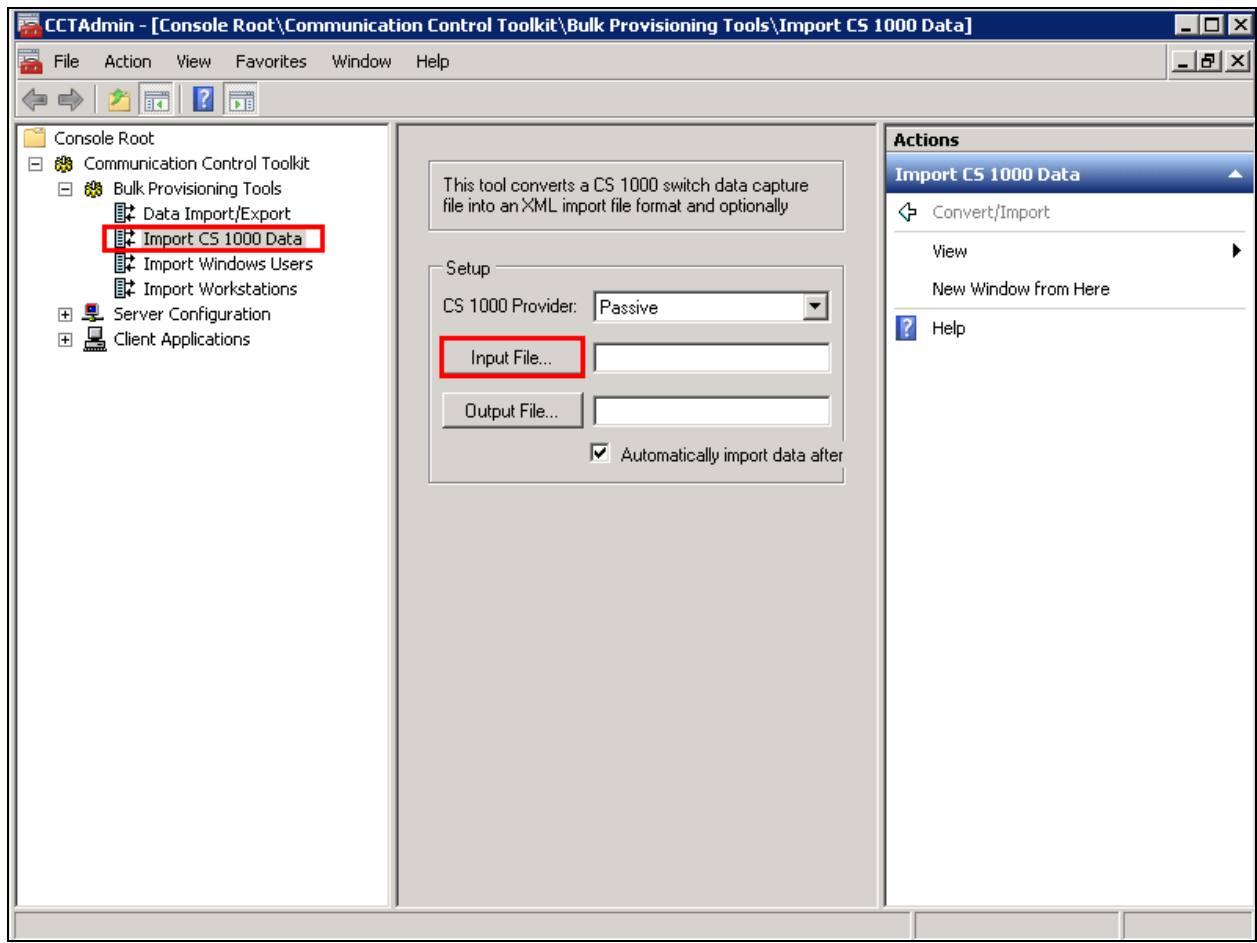

Navigate to the location of the **CS1000E76LE1.txt** file that was created from the beginning of this **Section 6.4.**

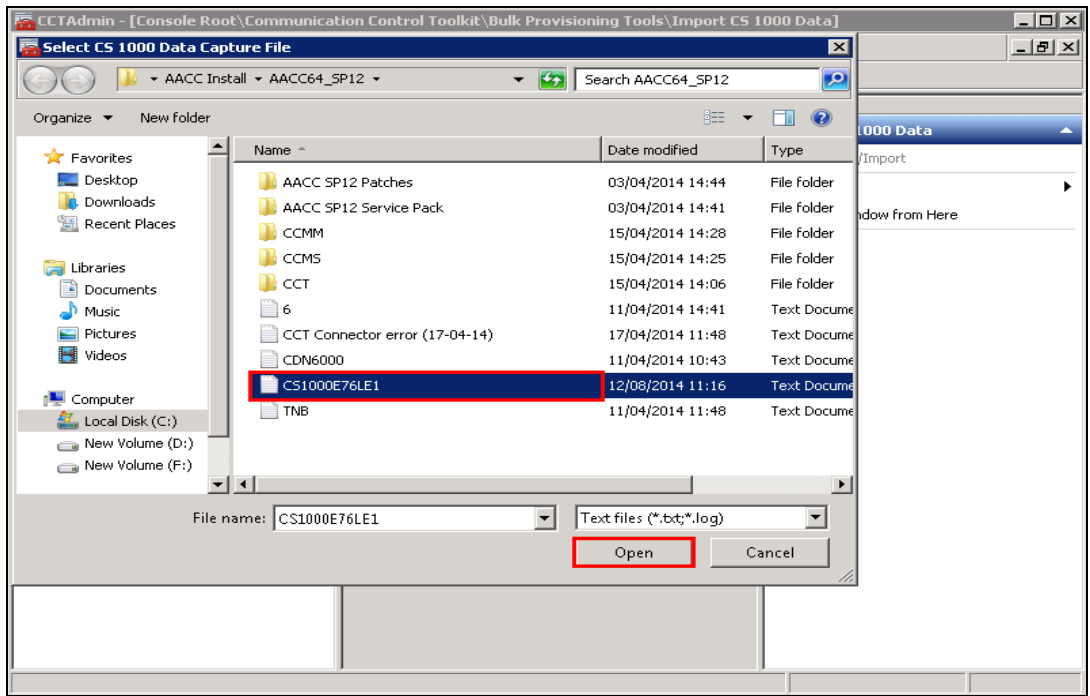

From the right window, click on **Convert/Import**, and in the main window the result of the import should be displayed as shown below where three TN's and one CDN was imported correctly.

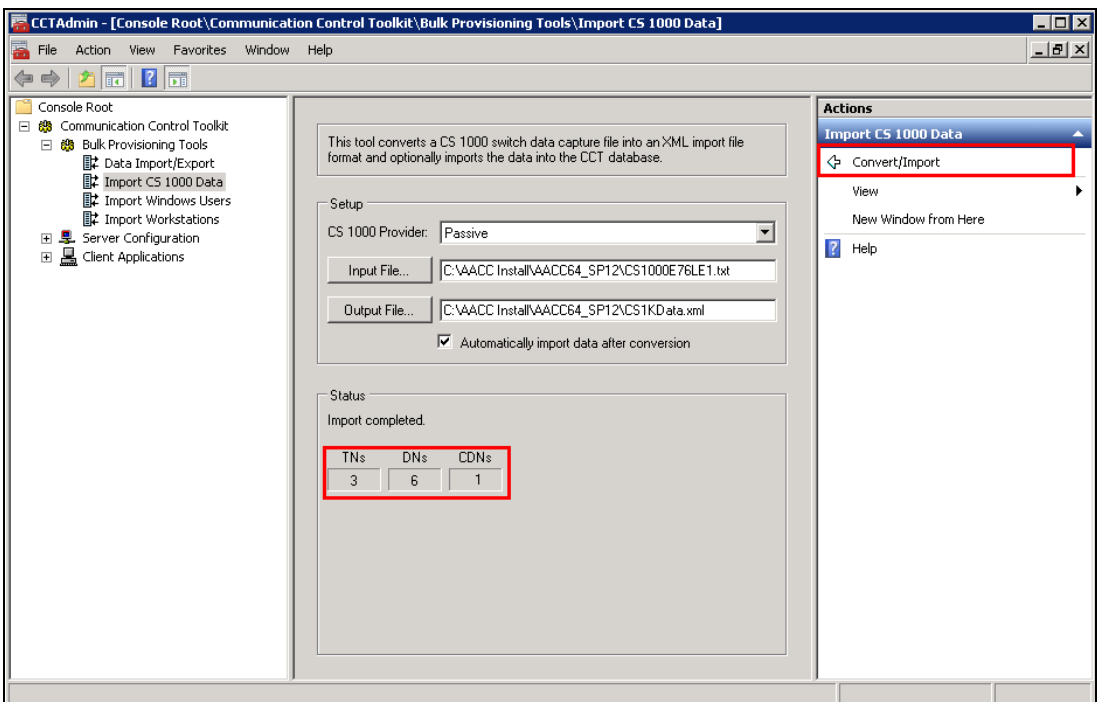

Solution & Interoperability Test Lab Application Notes ©2014 Avaya Inc. All Rights Reserved.

### **6.5. Configure CCT Users on the Contact Center Server**

Navigate to **Computer Management**, (not shown) and select **Users** from the left window and right-click and select **New User**. Enter a suitable user name and password for this new user. Click on **Create** once this user information is entered. Any user that will be created in CCT must also be added here.

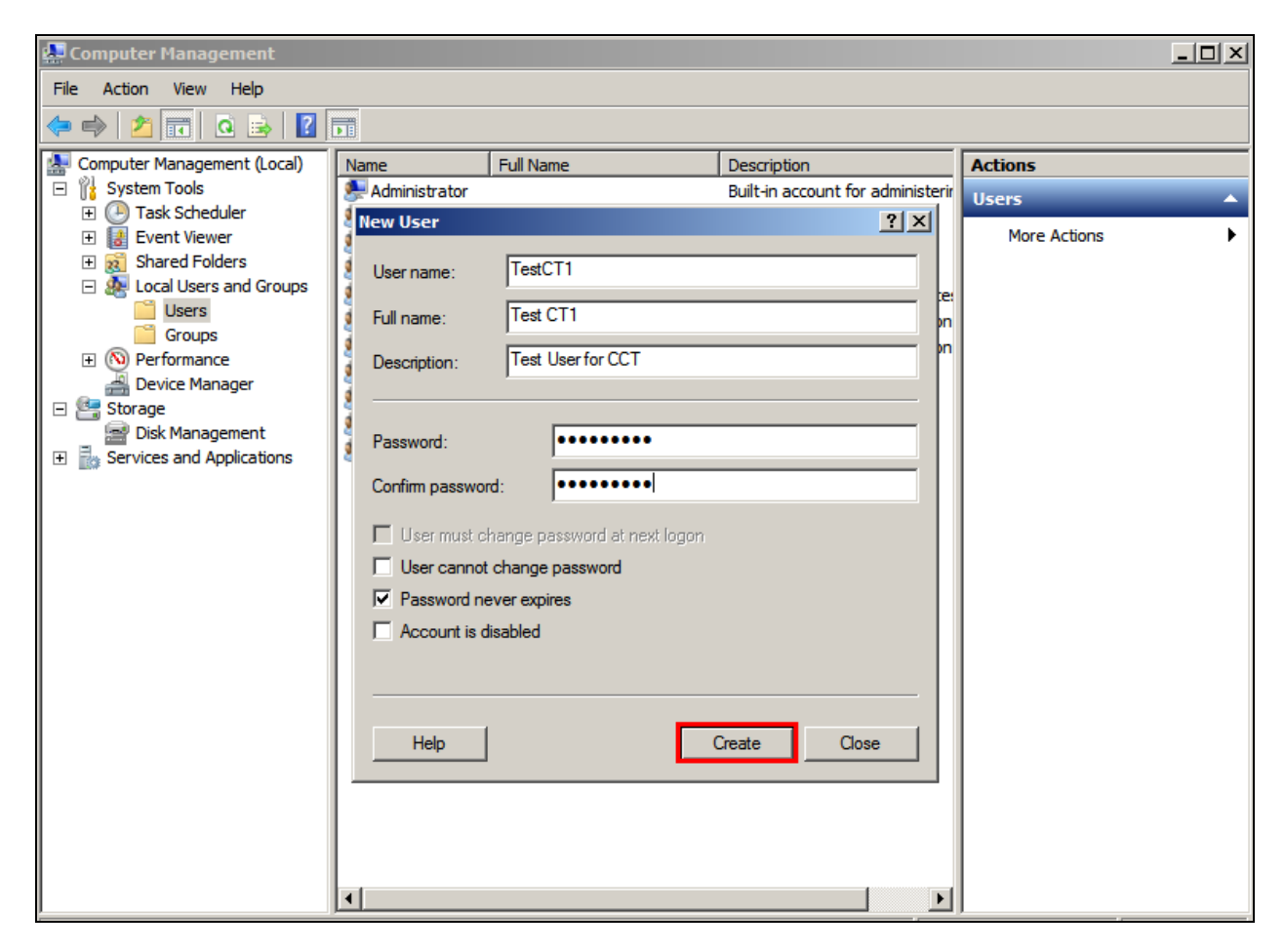

### **6.6. Configuring Communication Control Toolkit**

One user is added to CCT in order to monitor the Lineside E1 channels and the CDN that were imported in **Section 6.4**.

In order to make changes in CCT navigate to configuration from **Launchpad** as shown below.

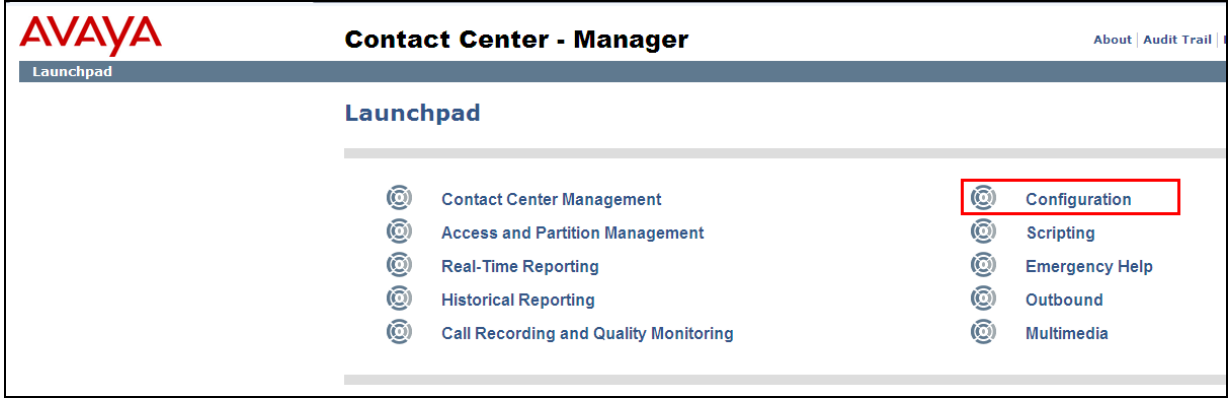

Once in **configuration**, open the CCT server in the left window and click on **Launch CCT Console** in the right window.

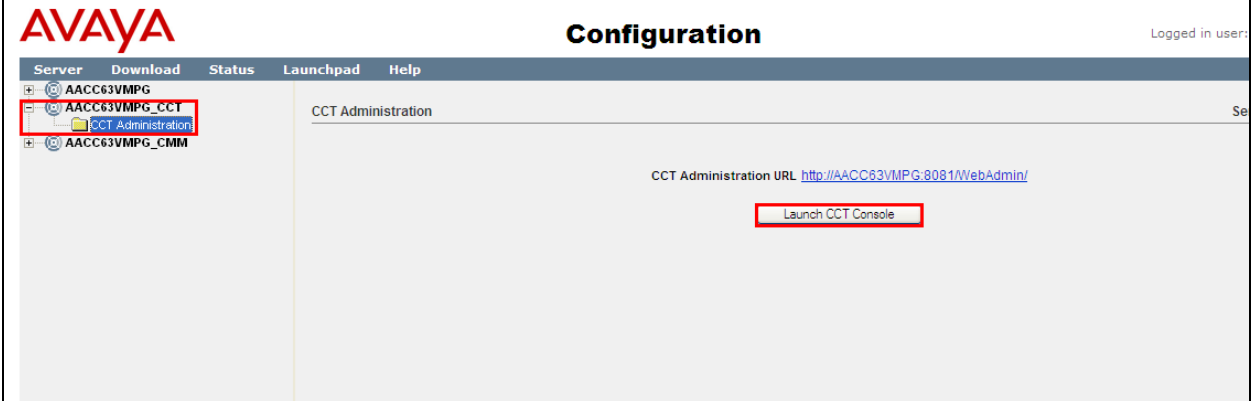

#### **6.6.1. Configure Terminals**

Navigate to **Providers**  $\rightarrow$  **Passive**  $\rightarrow$  **Terminals** in the left window. Click on each of the Lineside E1 channels separately.

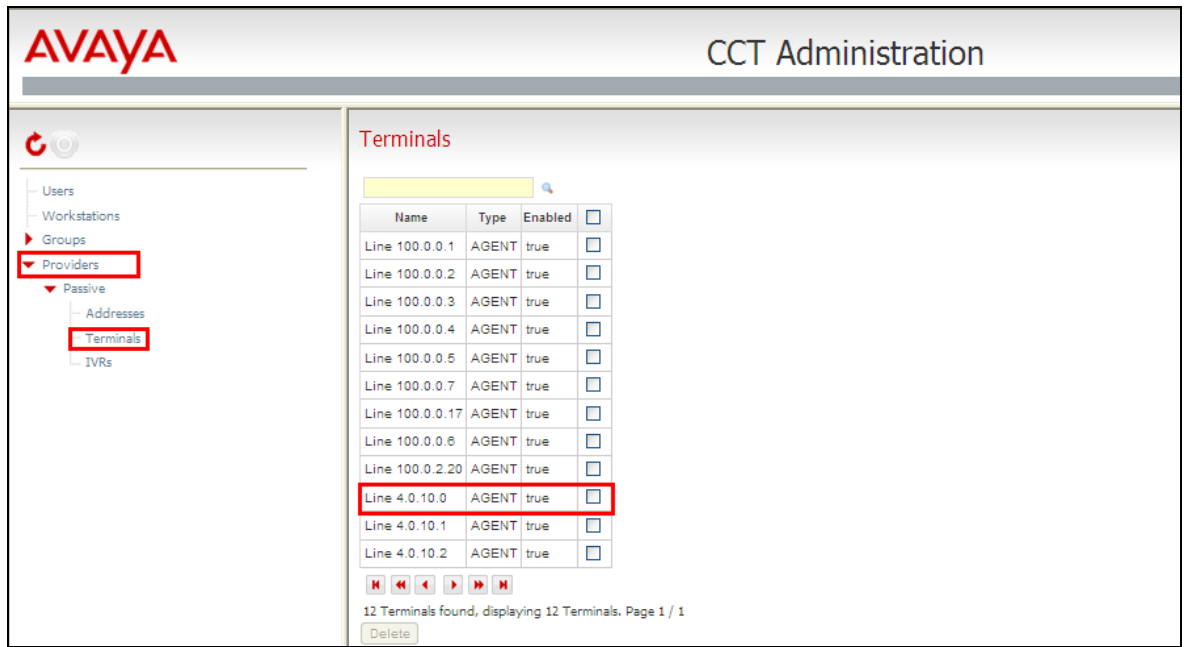

Ensure that the following are ticked, specifically **Analog set**.

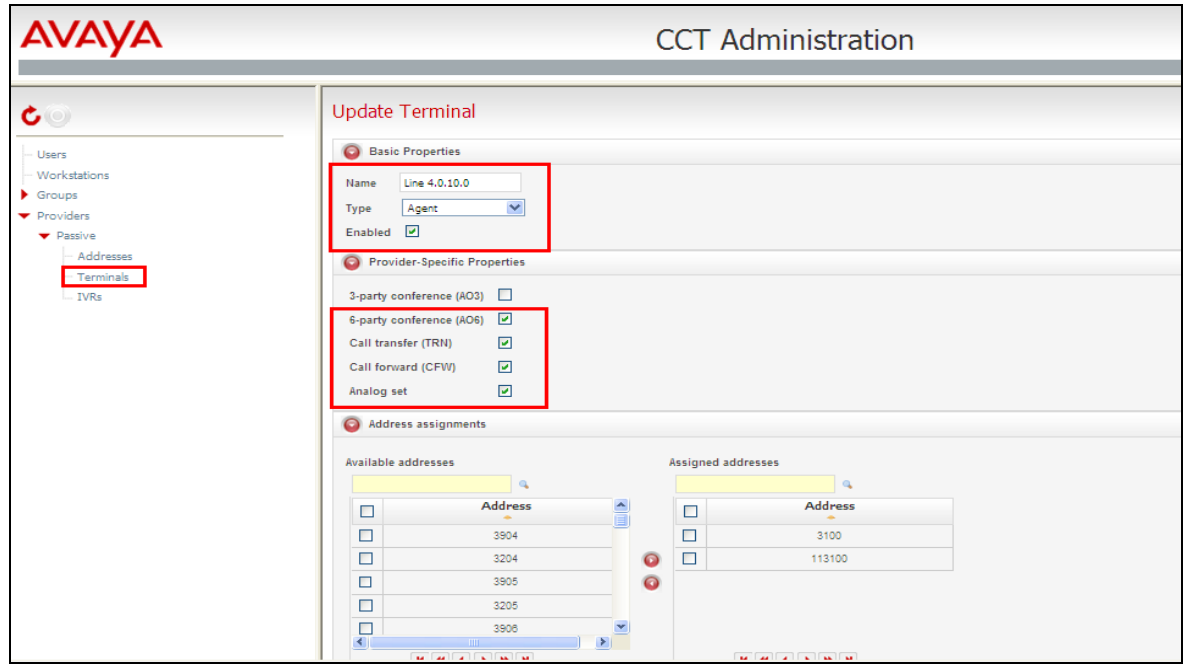

#### **6.6.2. Add CCT User**

To add a new CCT User, right click on **Users** in the left window and select **Add new User**, as shown below.

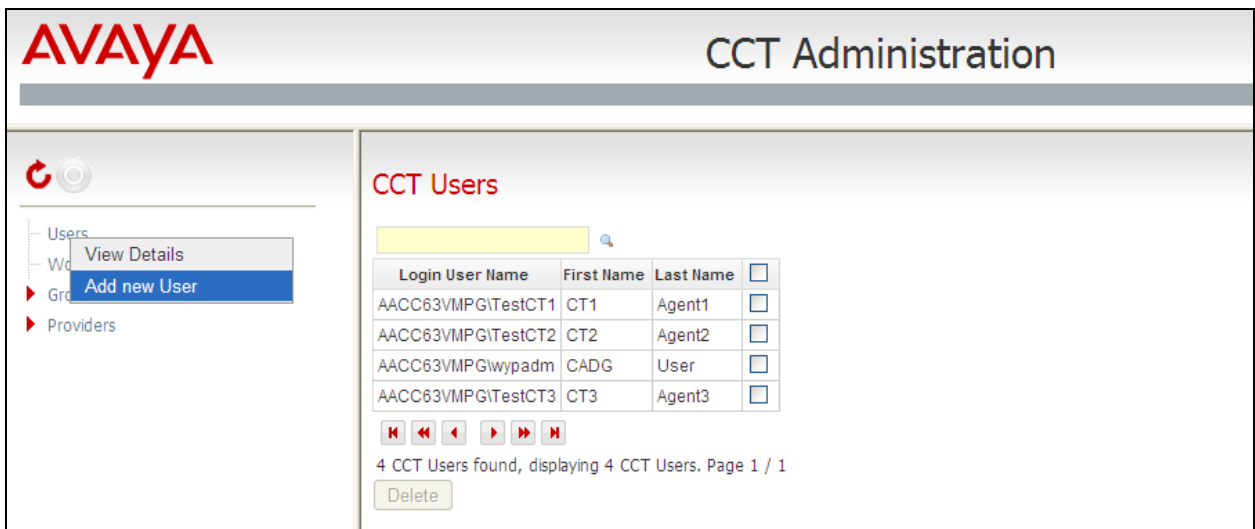

Enter the user details, note these should be the same as those configured in **Section 6.5**. Open **Address Assignments** and include the CDN that was created in **Section 5.2**.

**Note:** Any CDN that is used to route calls to Capita agents will also need to be added to the **Address Assignments**.

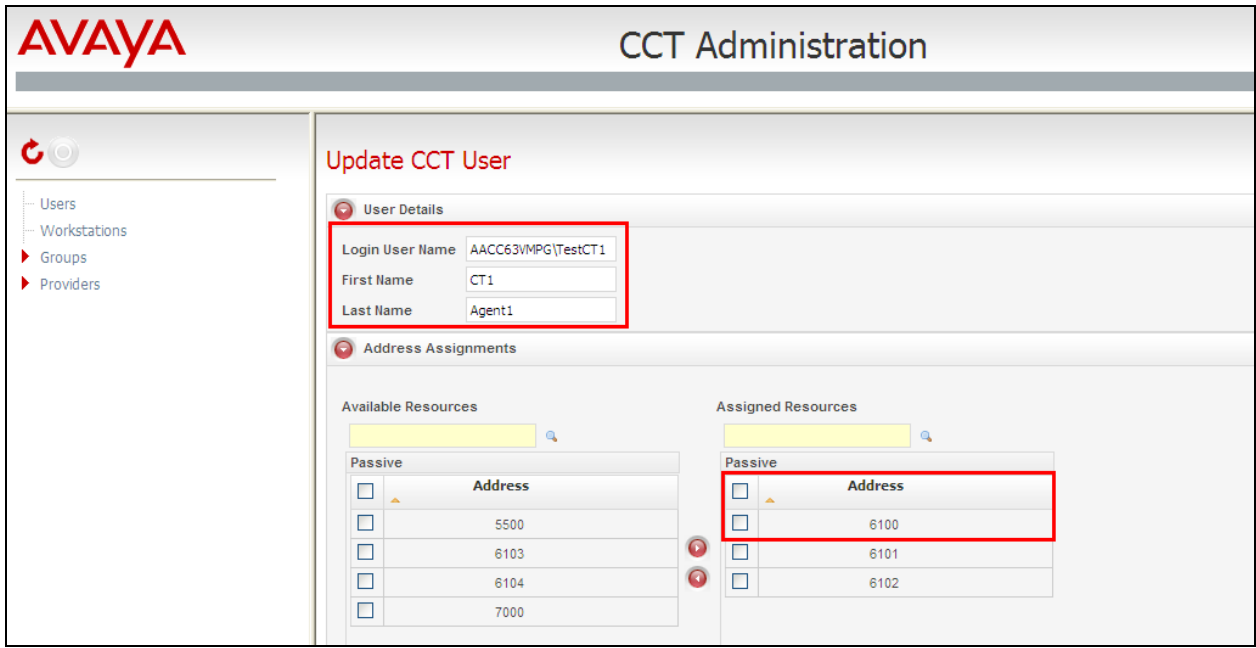

Solution & Interoperability Test Lab Application Notes ©2014 Avaya Inc. All Rights Reserved.

Scroll down and open **Terminal Assignments**. Ensure that the Lineside E1 TN's that were created in **Section 5.3** are associated with this user as shown below. Click on **Save** once this is completed.

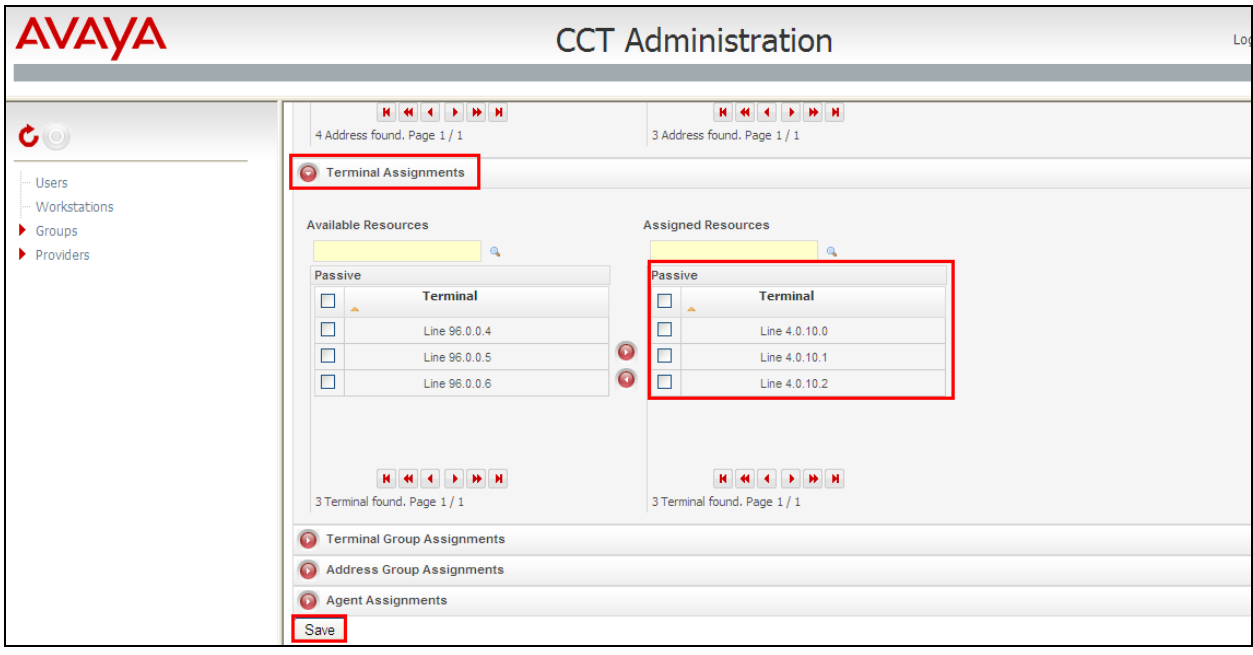

## **7. Configuration of AudioCodes Mediant 1000B Gateway**

Although the AudioCodes gateway is a third-party product, it is a part of Capita's solution and must also be configured as a part of this solution. This box is responsible for the connection between the Avaya Lineside E1 card on the CS1000E and Capita's SIP stack on the DS3000 Server. Open a web browser and http to the AudioCodes IP address and enter the proper credentials into the authentication window as shown below and click **OK**.

**Note:** The AudioCodes Mediant 1000B Gateway was configured with latest Avaya Aura® Offsite Agent (AAOA) and so the CAS/E1 configuration should be as defined in AAOA Installation and Commissioning Guide Release 6.2. See **Section 11** for more details on this document.

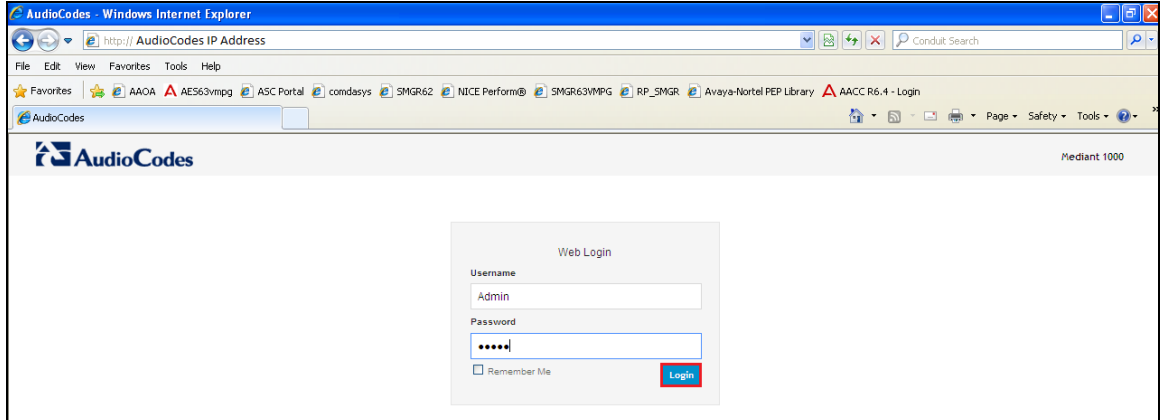

Once logged in correctly the following screen is shown. Select **Configuration** from the left window and select **Full**, highlighted below.

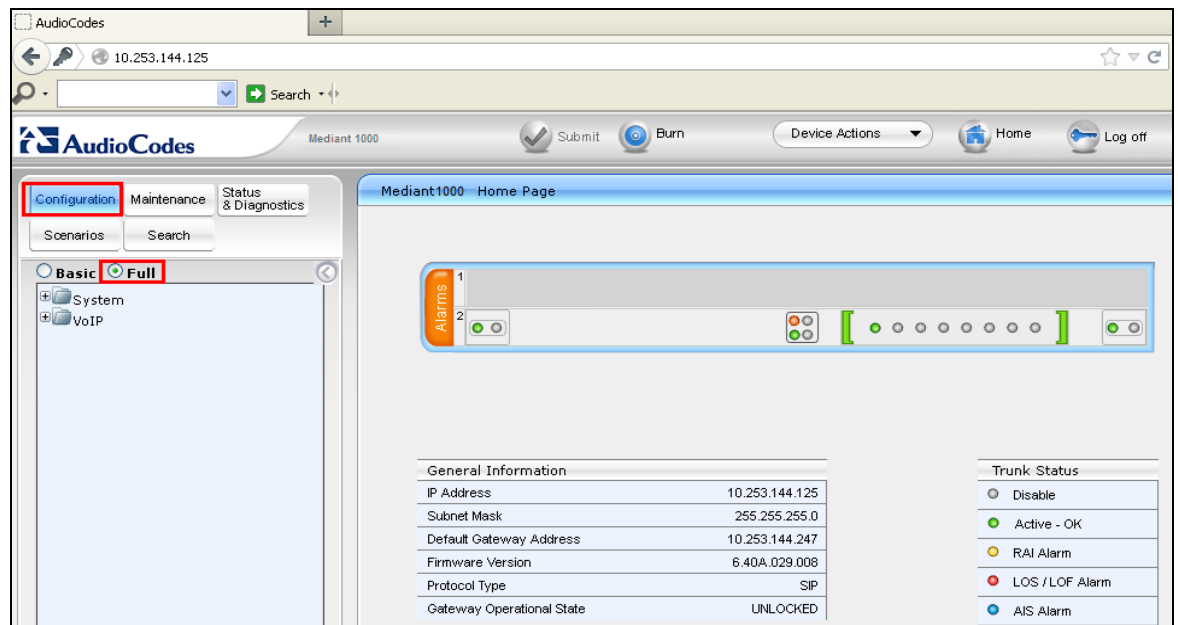

Solution & Interoperability Test Lab Application Notes ©2014 Avaya Inc. All Rights Reserved.

Select  $VoIP \rightarrow TDM \rightarrow TDM$  Bus Settings in the left window. Ensure that **PCM Law Select** is set to the correct setting (as this compliance testing was done in Europe, **ALaw** was selected). This will ensure that all traffic from/to DS3000 is processed as A-Law through the gateway

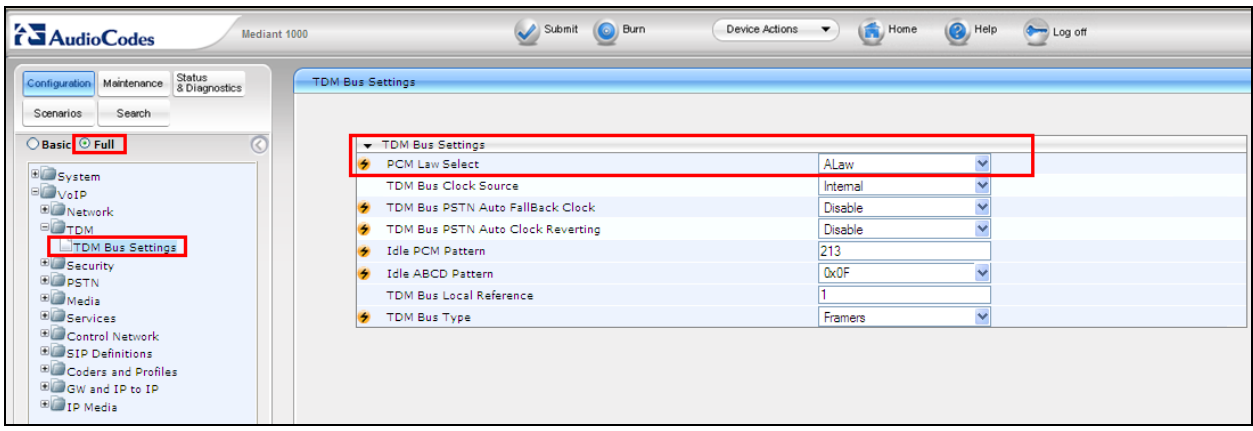

Navigate to **PSTN Trunk Settings** and under **CAS Table per Trunk** note the **CAS Table per Trunk** is a file provided by Capita in order to connect properly to the CS1000E Lineside E1 allowing for 100ms call answer instead of the Avaya default 2 secs.

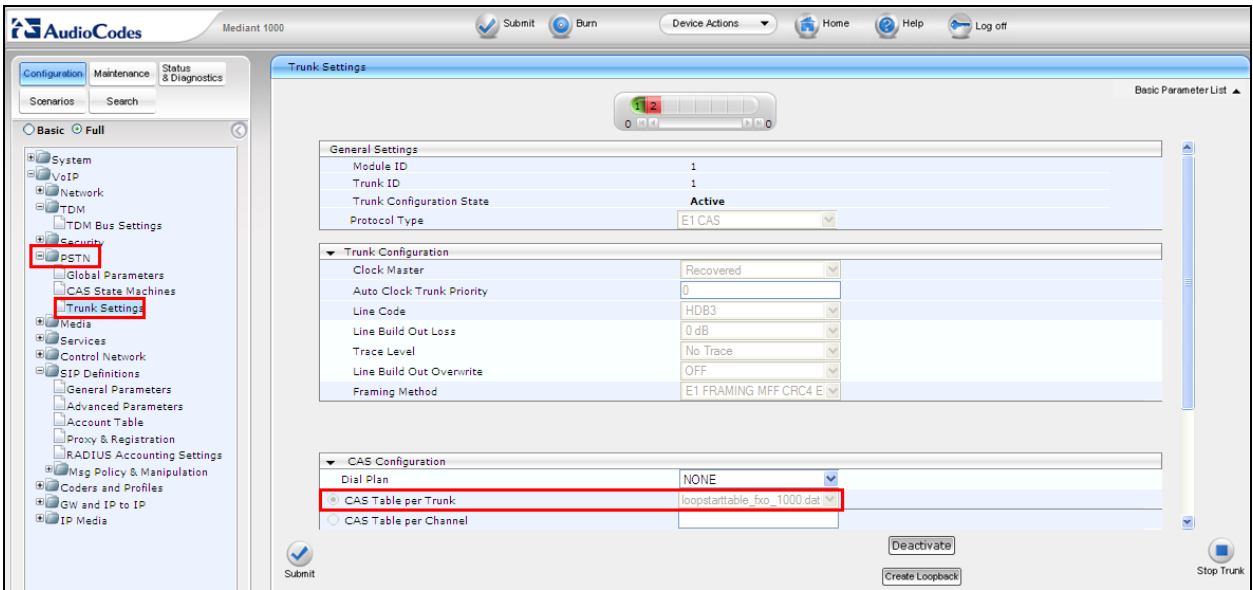

Select  $\text{VoIP} \rightarrow \text{SIP}$  Definitions  $\rightarrow$  General Parameters in the left window. Ensure that SIP **Transport Type and SIP UDP Local Port** are set to **UDP** and **5060**.

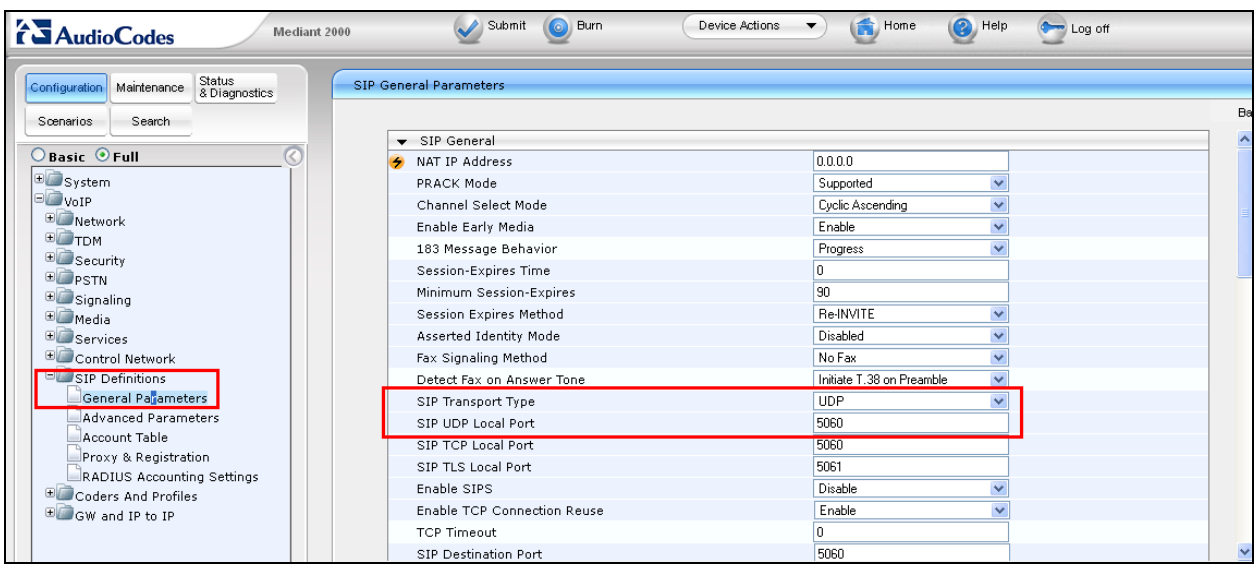

Select  $\text{VoIP} \rightarrow \text{SIP}$  Definitions  $\rightarrow$  Advanced Parameters in the left window. Ensure that **Disconnect on Broken Connection** is set to **No**.

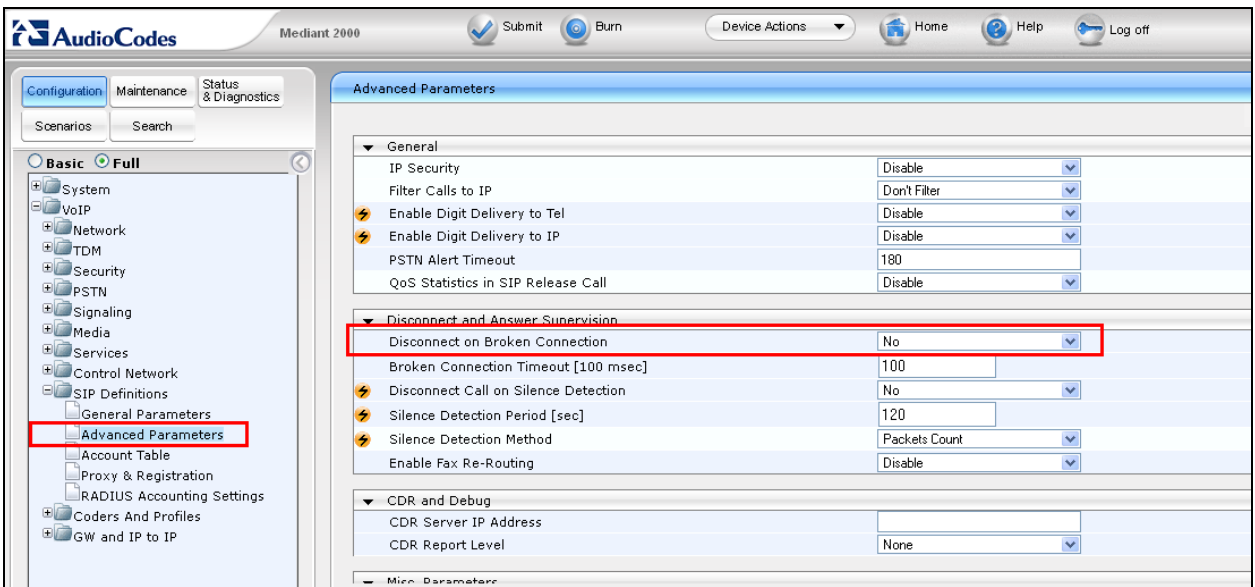

Select **VoIP**  $\rightarrow$  **Coders and Profiles**  $\rightarrow$  **Coders** in the left window. Ensure that **Coder Name** is set to the correct Law. As the compliance testing was done in Europe, this was set to **G.711A-Law**.

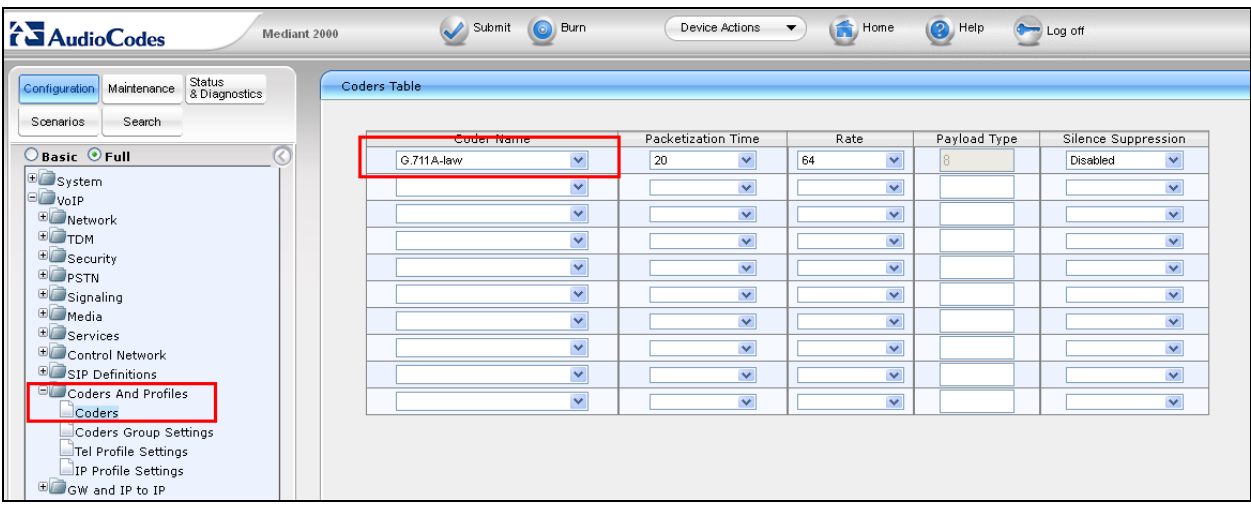

Navigate to  $\text{VoIP} \rightarrow \text{Codes}$  and Profiles  $\rightarrow$  Tel Profile Settings, in the main window ensure that **Disconnect Call on Detection of Busy Tone** is set to **Disable**.

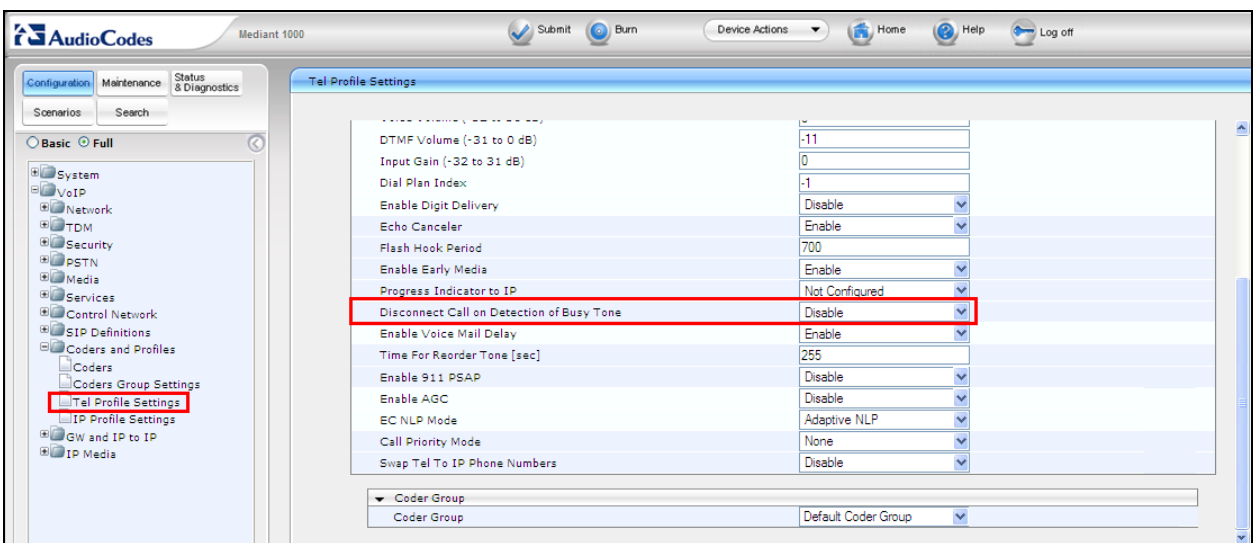

Select  $\text{VoIP} \to \text{GW}$  and IP to IP  $\to$  Trunk Group  $\to$  Trunk Group from the left window. Enter the position ID for the first Lineside E1 Terminal Number (TN) into **Phone Number**. Note for compliance testing this is the same number created in **Section 5.3**. In each trunk group supported by the gateway set the Phone number for the first channel to the "Position ID" number of the Terminal Number associated with the channel. For example see **Section 5.3** were the Terminal Number 4-0-10-0 has Position ID **1113100** and number 3100. The position ID is the number configured into the DS3000 database to ensure consistency with the manner in which the terminal is identified to the Contact Center via the CCT interface.

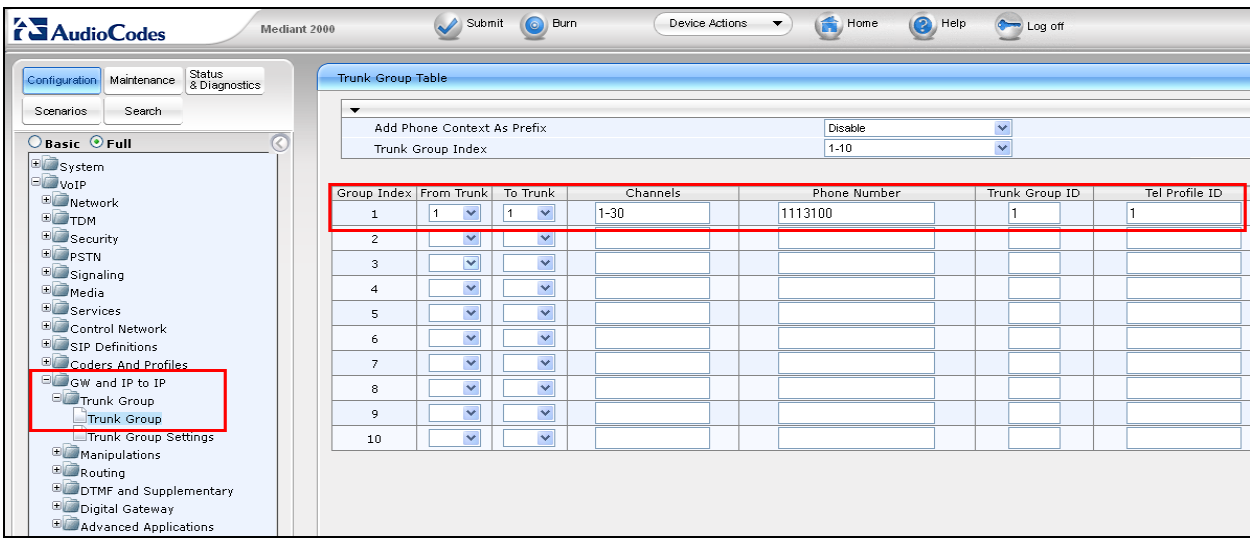

Select  $\text{VoIP} \to \text{GW}$  and IP to IP  $\to$  Routing  $\to$  General Parameters from the left window. Ensure that **Yes** is selected for **Replace Empty Destination with B-Channel Phone Number** in the main window. This ensures that the "to" address is valid when SIP calls reach the DS3000.

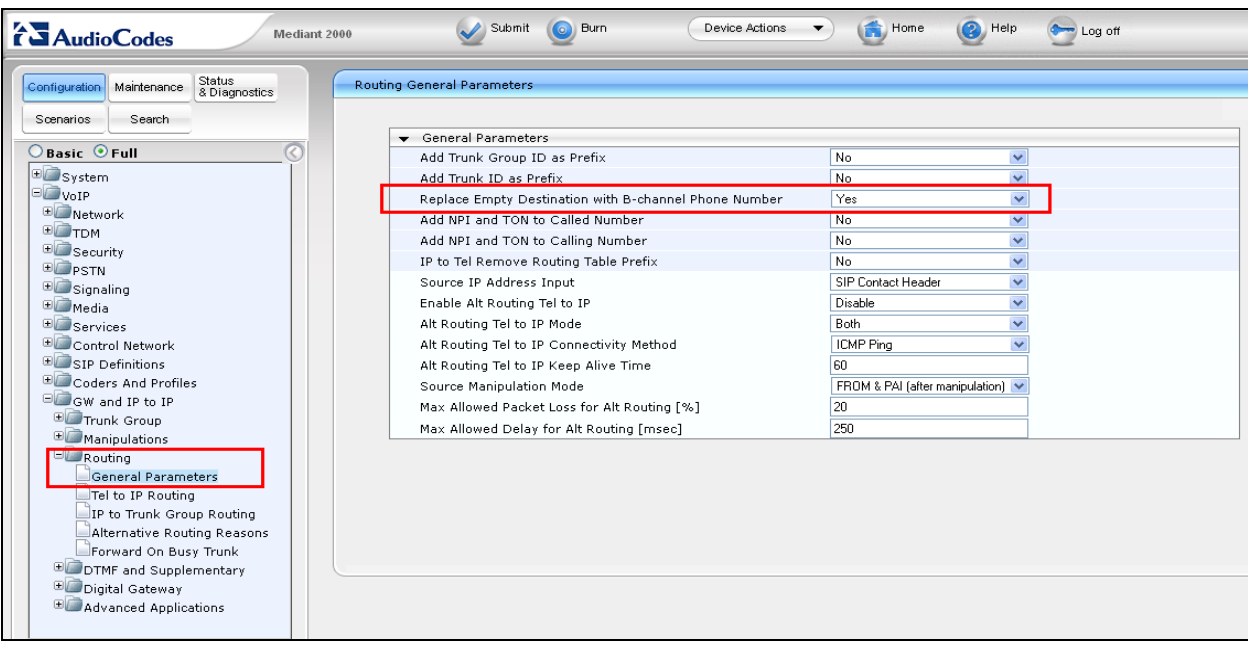

Solution & Interoperability Test Lab Application Notes ©2014 Avaya Inc. All Rights Reserved.

Navigate to  $V$ **oIP**  $\rightarrow$  **GW** and **IP** to **IP**  $\rightarrow$  **Routing**  $\rightarrow$  **Tel to IP** Routing. In the main window enter the destination phone number prefix (**Dest. Phone Prefix**) and the destination IP address of the device where this number is routed to (**Dest. IP Address**). Ensure that **UDP** is set for the **Transport Type** used with a **Port** of **5060**.

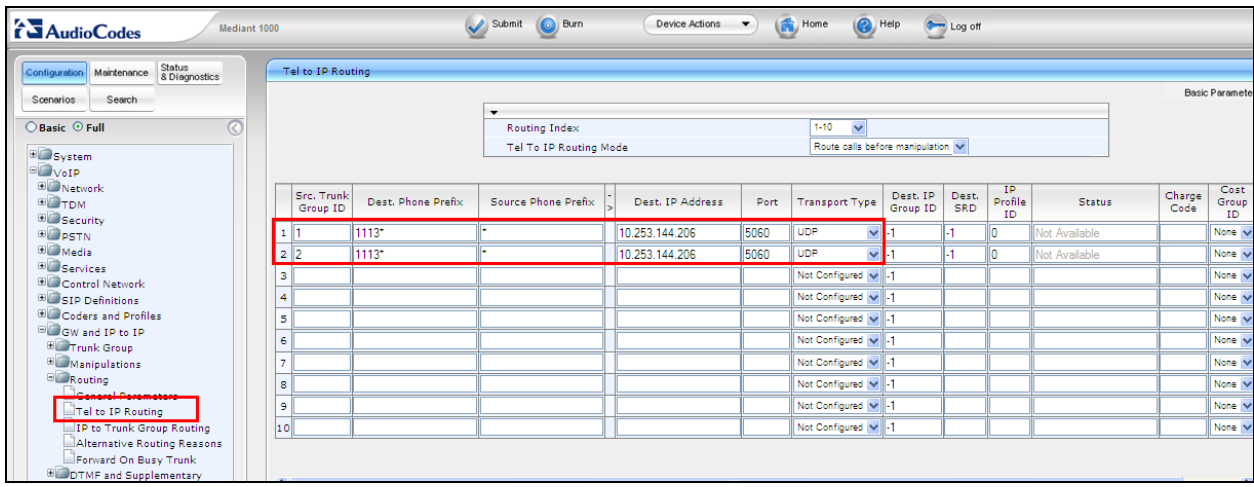

Select  $\text{VoIP} \to \text{GW}$  and IP to IP  $\to$  Routing  $\to$  IP to Trunk Group Routing from the left window. Note that in the example below  $6*$  and  $3*$  are selected for outgoing calls. This ensures that all calls beginning with either 3 or 6 will go out the VoIP gateway. This will also ensure that that the destination test@a.b.c.d is not routable to the trunk group.

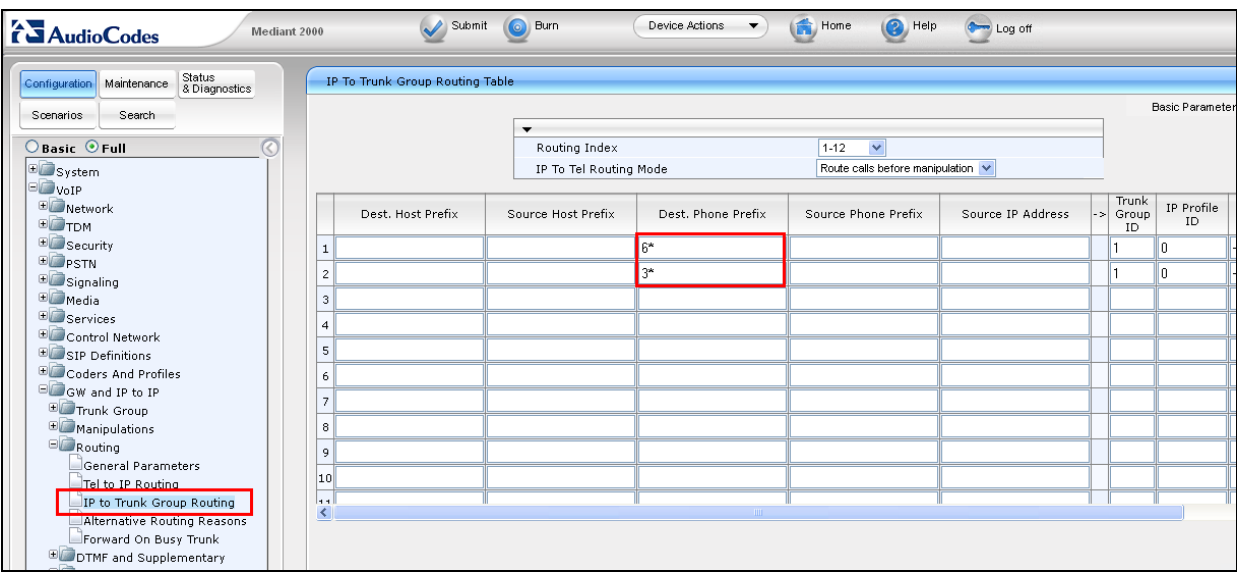

Select  $\text{VoIP} \to \text{GW}$  and IP to IP  $\to$  Manipulations  $\to$  Release Cause Mapping from the left window. Ensure that **3** is entered for the **Q.850 Cause** and **500** is entered for the **SIP Response**. This will ensure that the DS3000 is able to check for Mediant Gateway availability. Once all the configuration is completed, click on **Submit** and then **Burn** at the top of the page.

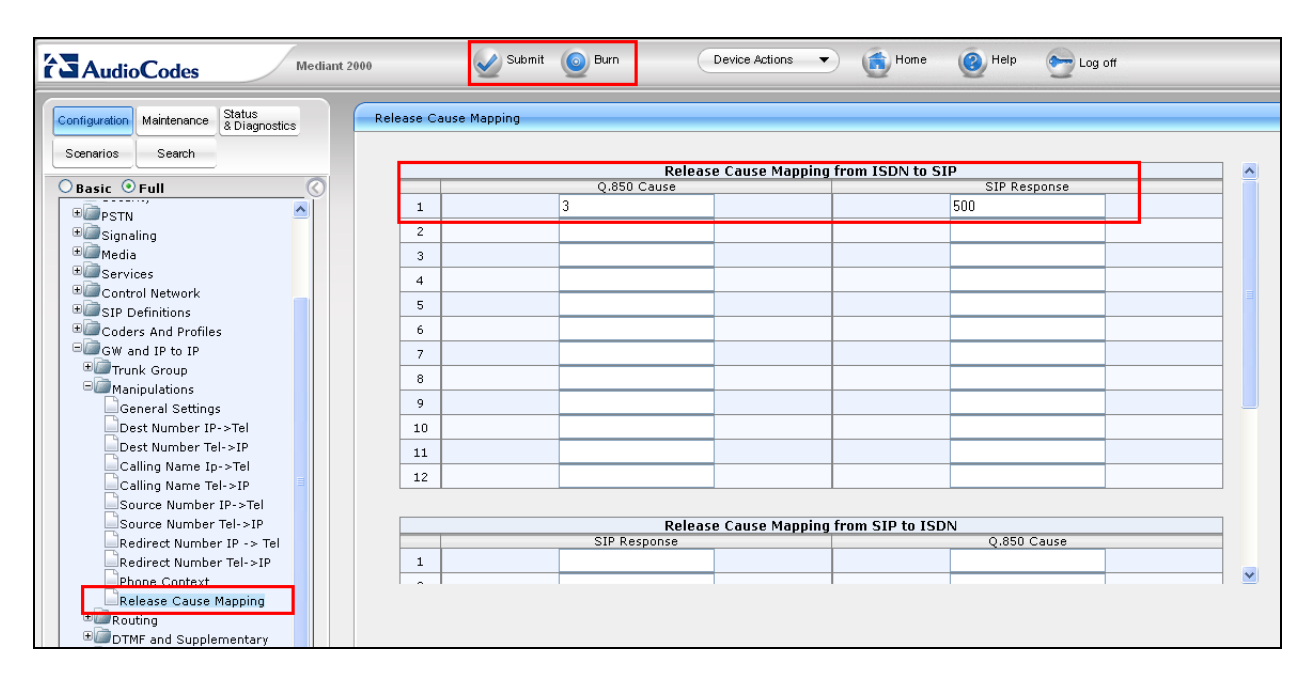

# **8. Configure Capita DS3000 Application**

The following sections describe the step required to configure the DS3000 application in order to connect successfully with the Lineside E1 card on the CS1000E.

### **8.1. Configure the DS3000 extension numbers**

Open the **DS3000 Client** on the DS3000 Client machine. Enter the correct credentials on the **LOGON PAD**.

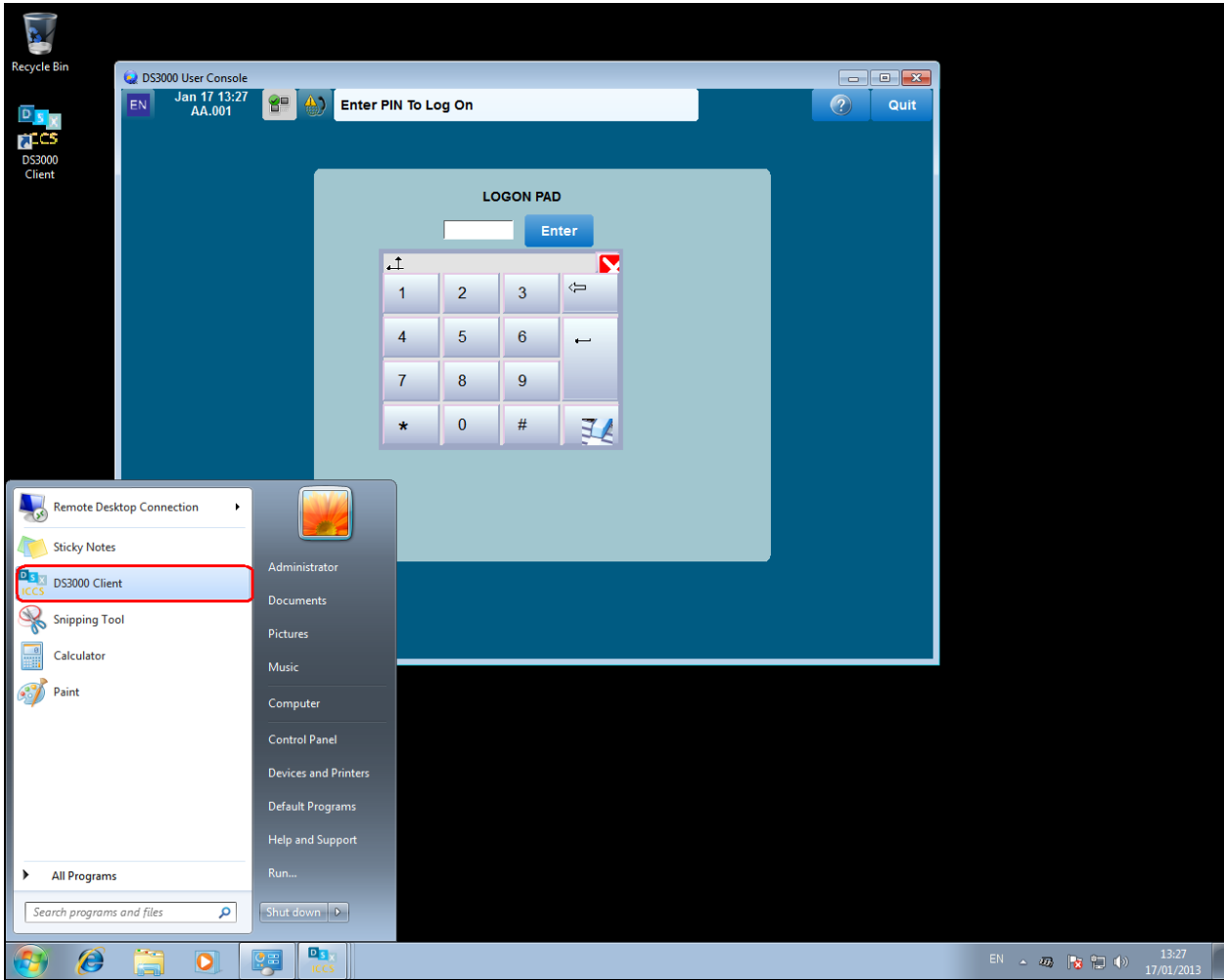

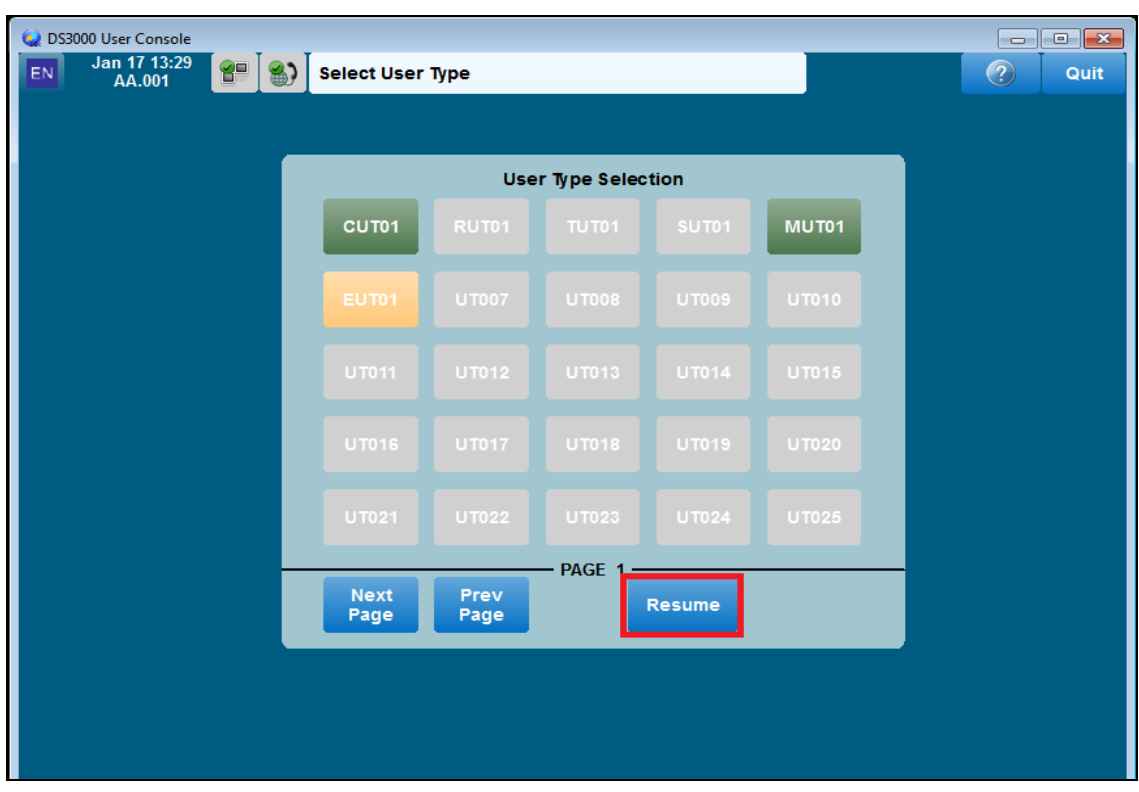

Click on **Resume** at the bottom of the screen as highlight.

Select **Done** at the bottom of the screen as highlighted.

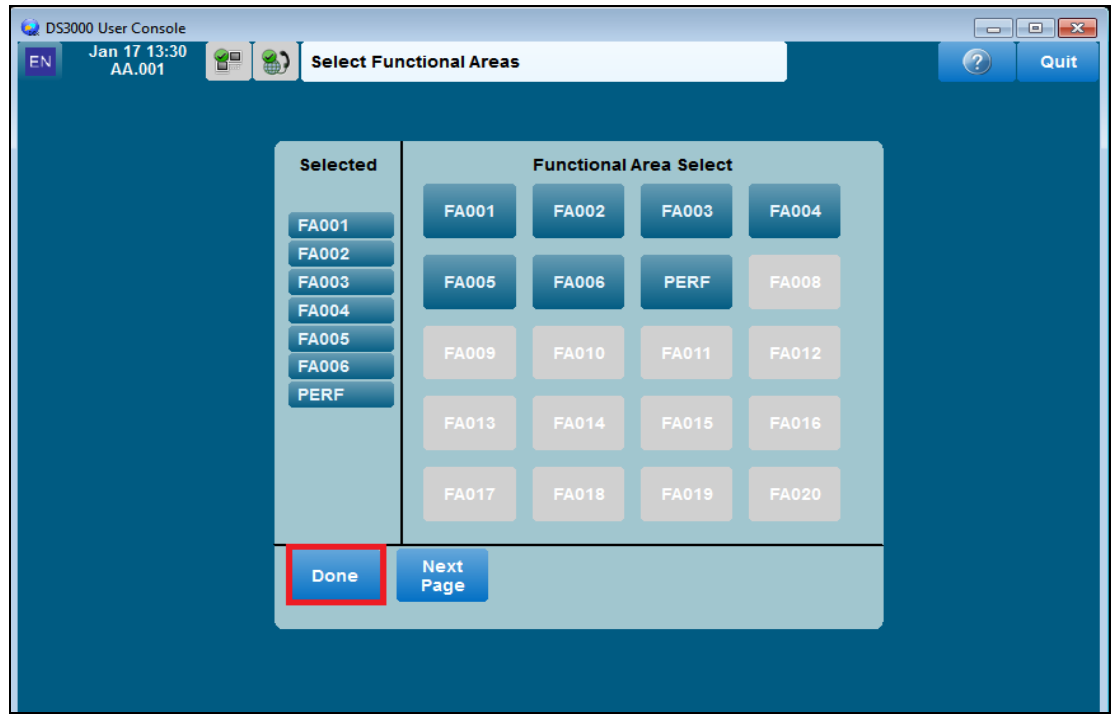

PG; Reviewed: SPOC 10/3/2014

Solution & Interoperability Test Lab Application Notes ©2014 Avaya Inc. All Rights Reserved.

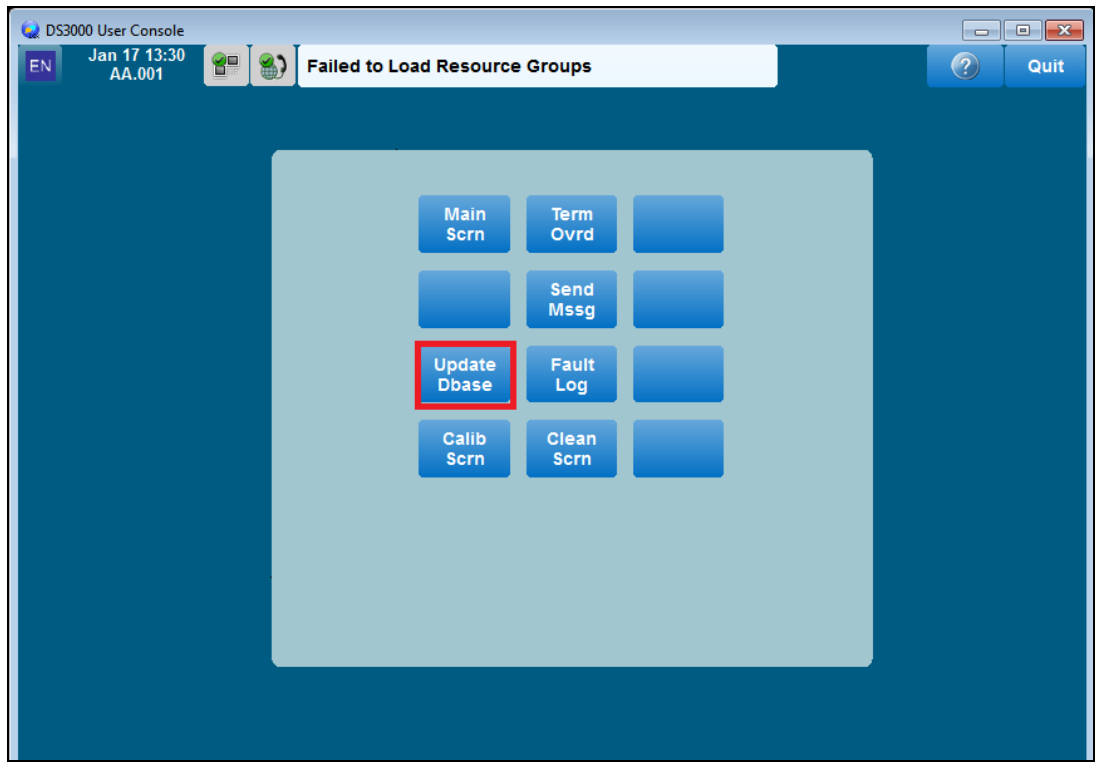

Click on the **UpdateDbase** button highlighted.

#### **8.1.1. Configure ACD Extensions**

Note that the ACD extensions are already populated in the database and these are configured by selecting the icon highlighted below.

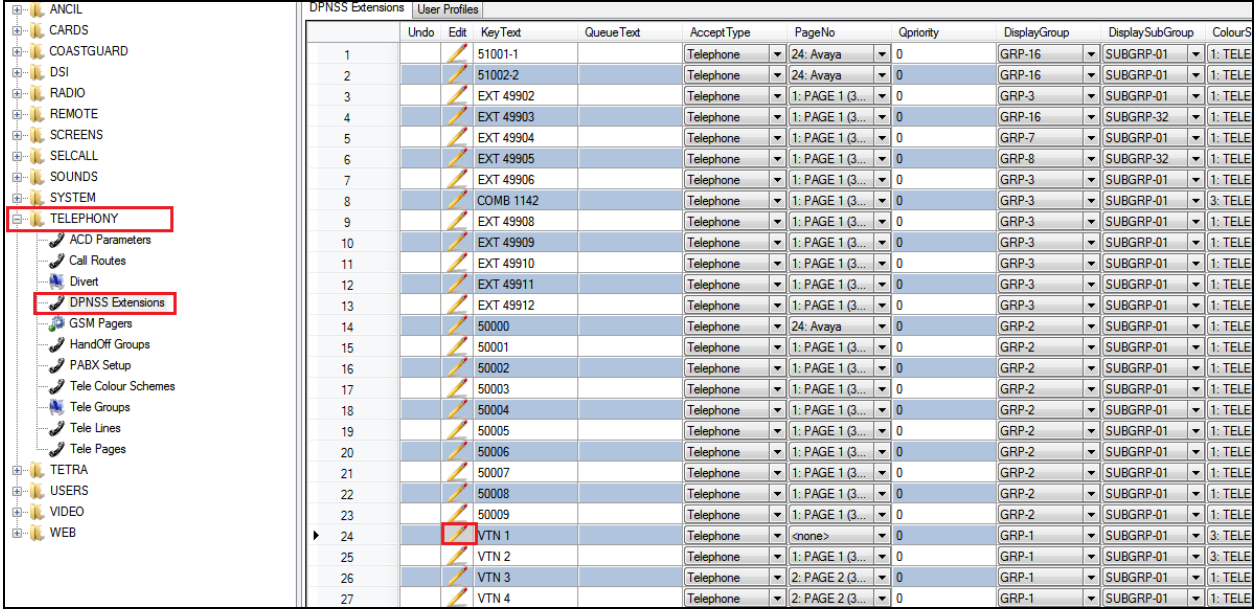

Once selected the window below opens, ensure that the following are selected:

- Position ID (**1113100**) configured in **Section 5.3** for the **Extension** and **CDSExtension**
- **VTN Controlled** for **VTNExtensionType**
- **Terminal Position n for AssociatedTerminal** where special use below is CDS Personal (n is DS3000 operator console number in range 1 to 245)
- **CDS Personal** or **CDS Pool** as required for **SpecialUse**

Click on **OK** once completed.

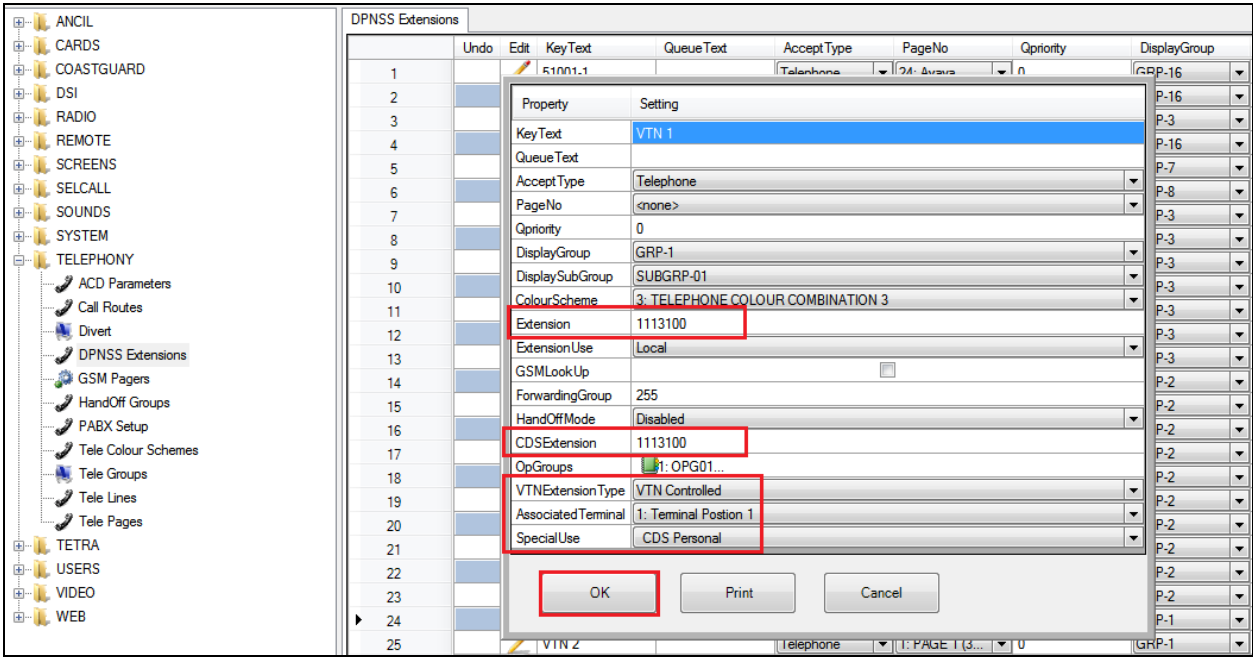

#### **8.1.2. Configure ACD Users**

Select **USERS**  $\rightarrow$  User Profiles in the left window and select user 1 by clicking the icon highlighted below.

**Note:** The Agent Login ID is formed by concatenating two pieces of information so that each user can have different ACD agent profiles dependant on the operational role. It is recommended that customers consult with Capita for explanation of configuration options available to assist with definition of Contact Center and DS3000 data configuration.

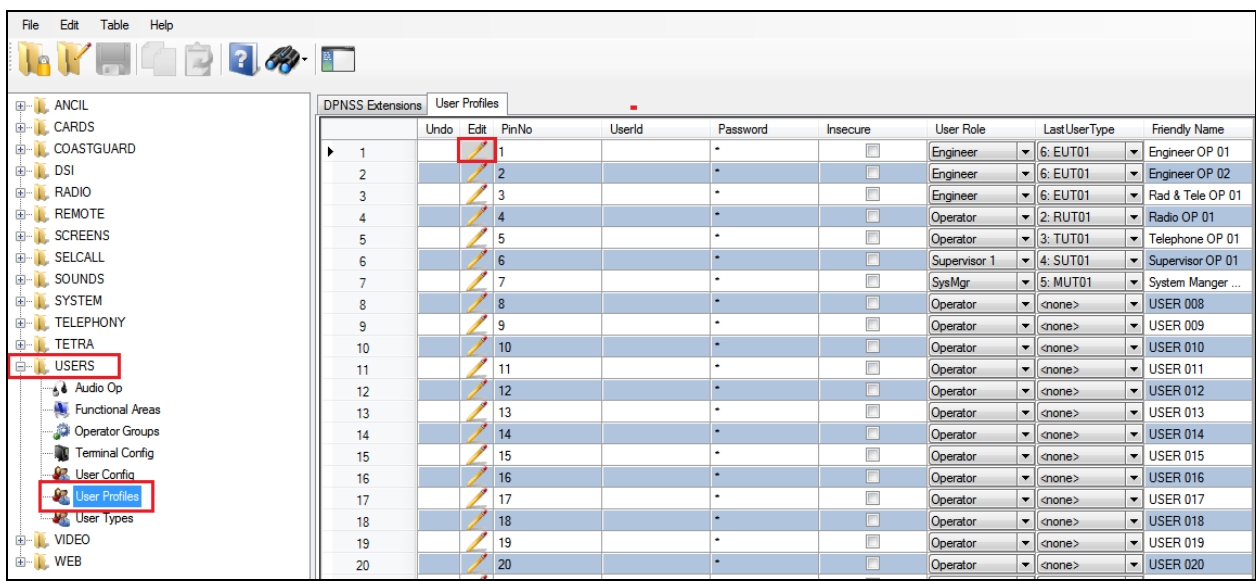

Note the **CDS Agent Name** is **111** which correspond to 9(111) which is the configured Agent Login ID from **Section 6.2**. Click on **OK** once completed.

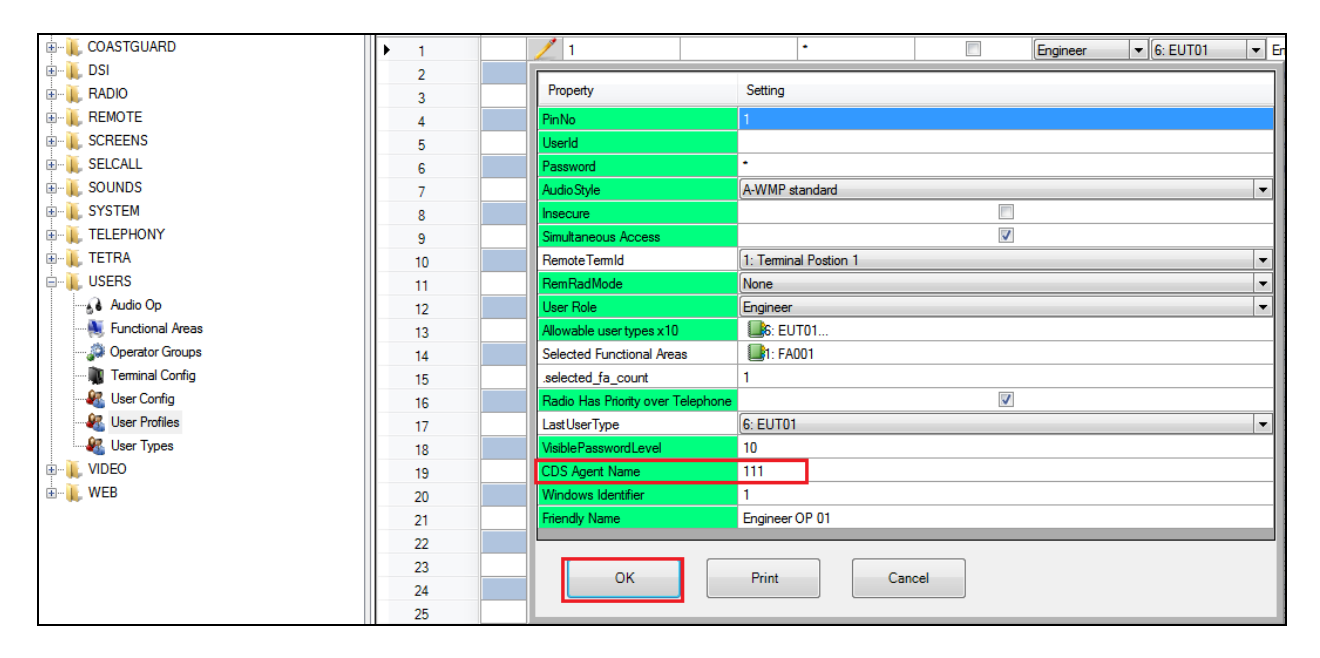

PG; Reviewed: SPOC 10/3/2014 Solution & Interoperability Test Lab Application Notes ©2014 Avaya Inc. All Rights Reserved.

Select **USERS**  $\rightarrow$  User Types from the left window. The user type used in the compliance test was **EUT01**. This user type was already in the database but in order to configure it click on the icon highlighted below.

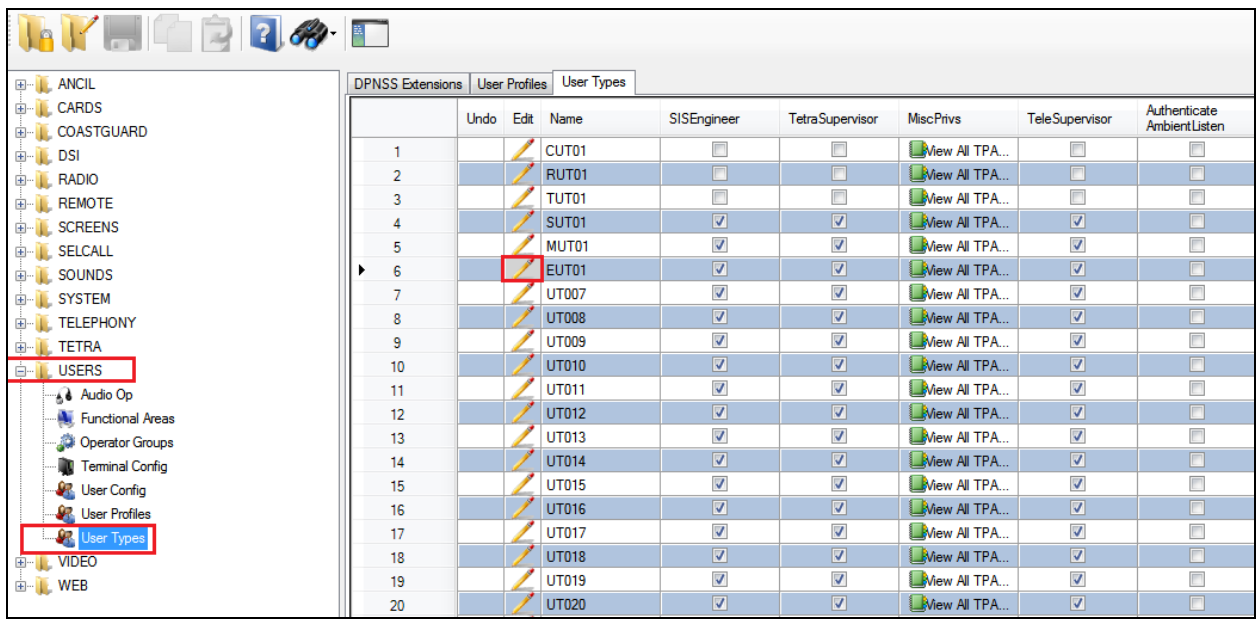

The resulting window is opened, scroll down to the bottom and note that **CDSAgentAffix** is set to **9** which corresponds to the (9)111 agent login ID configured in **Section 6.2**. Click on **OK** once completed.

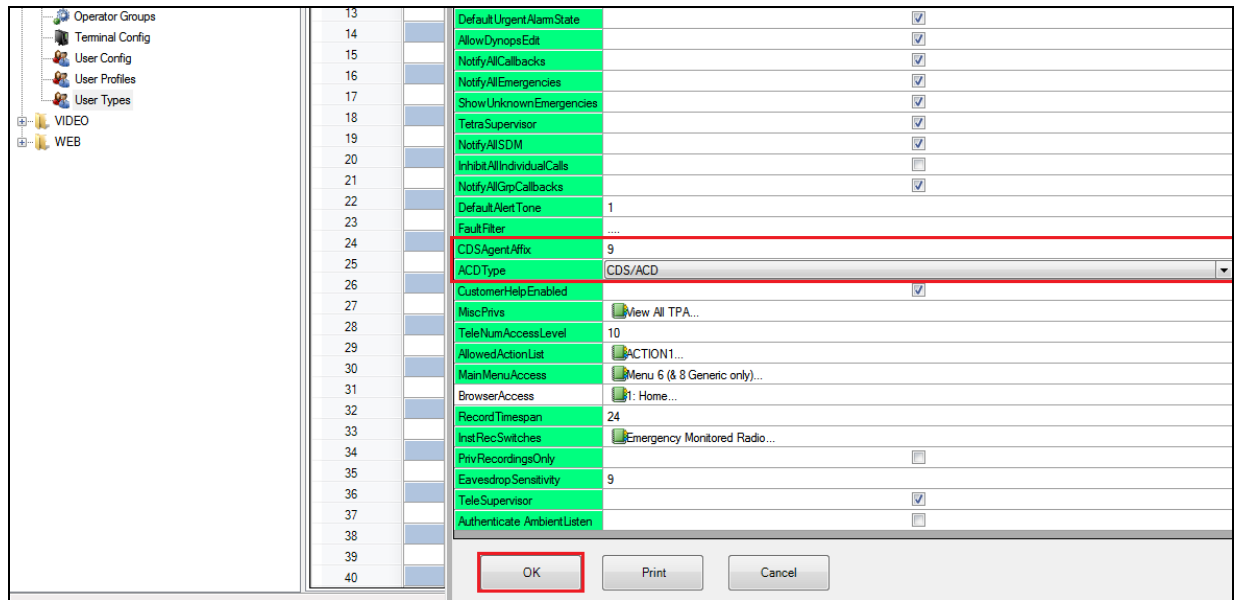

## **9. Verification Steps**

The following step can be taken to ensure that all connections between Capita's DS3000 Solution and the Avaya Solution are configured correctly. Make a call to the CDN associated with the DS3000 and verify that the caller can be heard or call the extension (DN) of the Lineside E1 channel directly such as 3100 in this example.

#### **9.1. Verify that calls can be made to the DS3000**

Open the **DS3000 Client** on the DS3000 Client machine. Enter the correct credentials on the **LOGON PAD**.

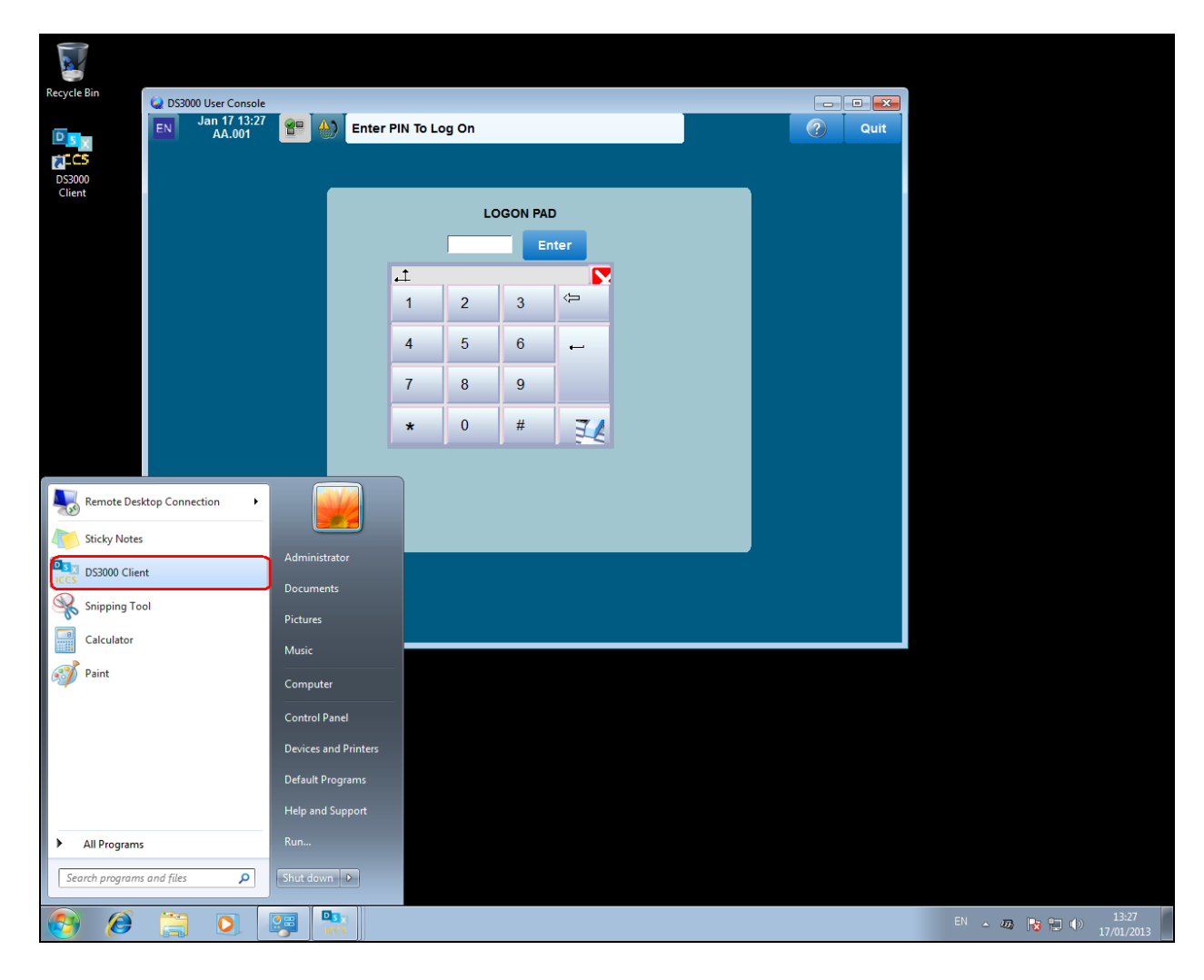

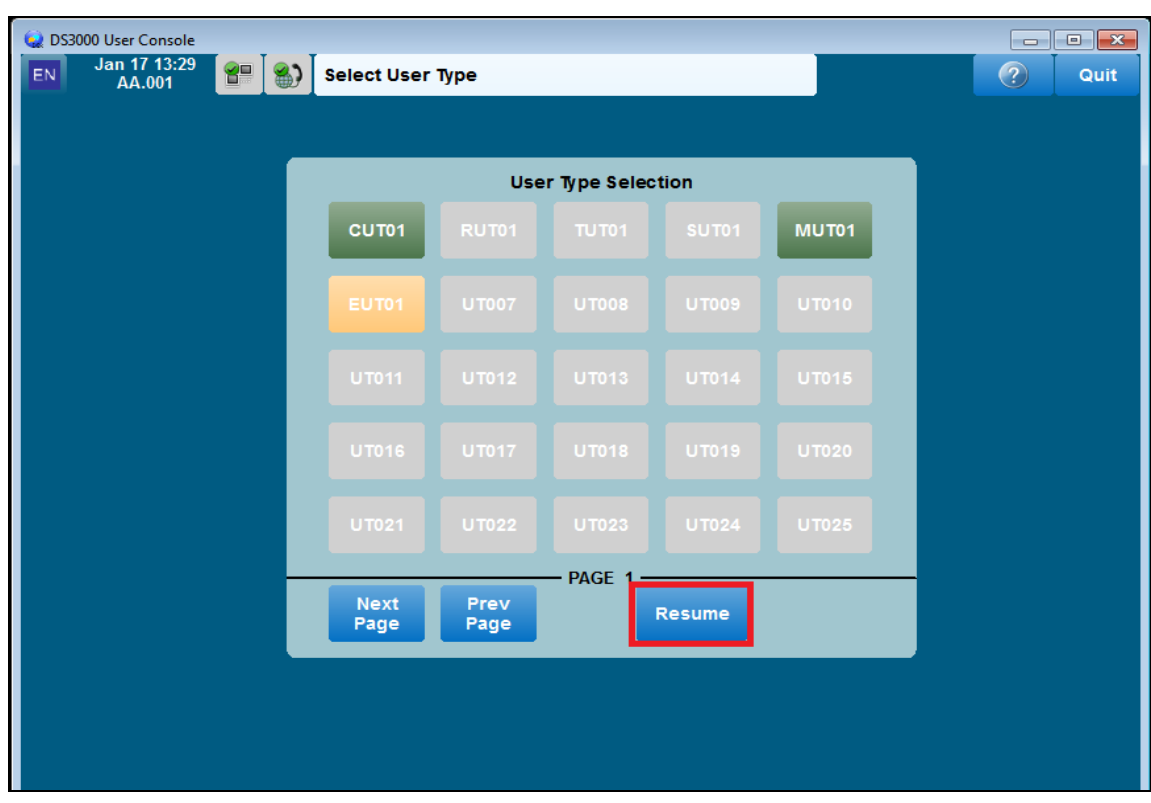

Click on **Resume** at the bottom of the screen as highlight.

Select **Done** at the bottom of the screen as highlighted.

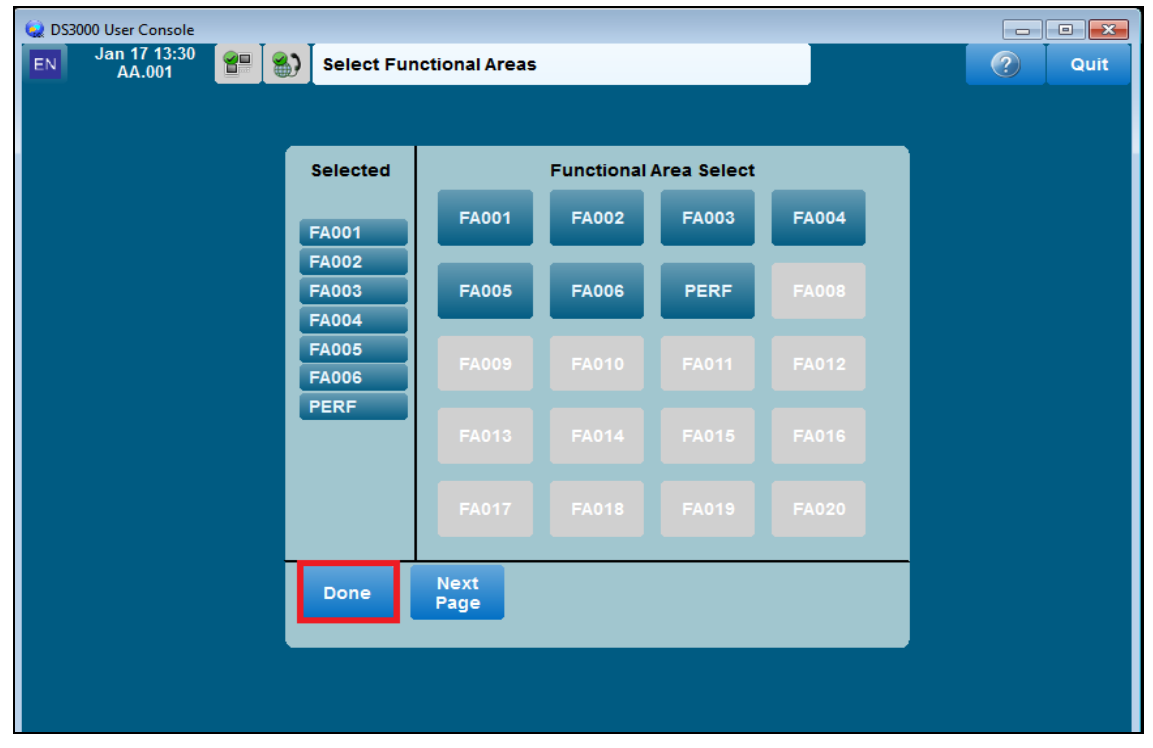

Solution & Interoperability Test Lab Application Notes ©2014 Avaya Inc. All Rights Reserved.

DS3000 User Console Jan 17 16:59<br>AA.001 EN<sup>1</sup>  $\left| \frac{1}{2} \right|$   $\left| \frac{1}{2} \right|$  Preselections Menu  $\circ$ Quit Main<br>Scrn Term<br>Ovrd Send<br>Mssg Fault **Update**<br>Dbase Log Calib<br>Scrn Clean<br>Scrn

Once a call is presented to the Lineside E1 the following screen should appear. Click on the **VTN 1** button highlighted to take the call. Please note that under ACD operation calls will be auto answered and the agent does not need to touch a key. In this example a direct call was made from **3206** to 3100 to test the Lineside E1 line 3100.

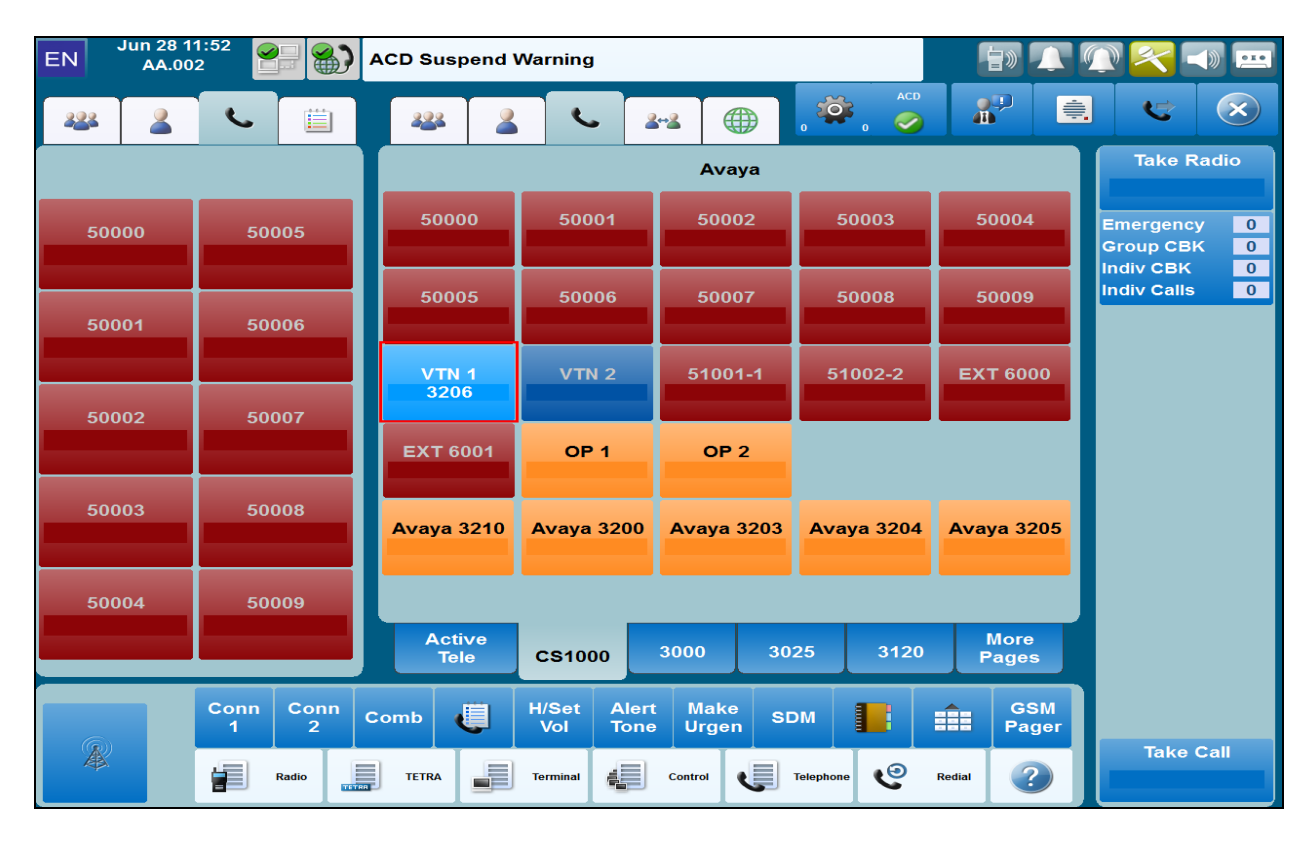

Click on the **Main Scrn** button highlighted below.

PG; Reviewed: SPOC 10/3/2014 Solution & Interoperability Test Lab Application Notes ©2014 Avaya Inc. All Rights Reserved.

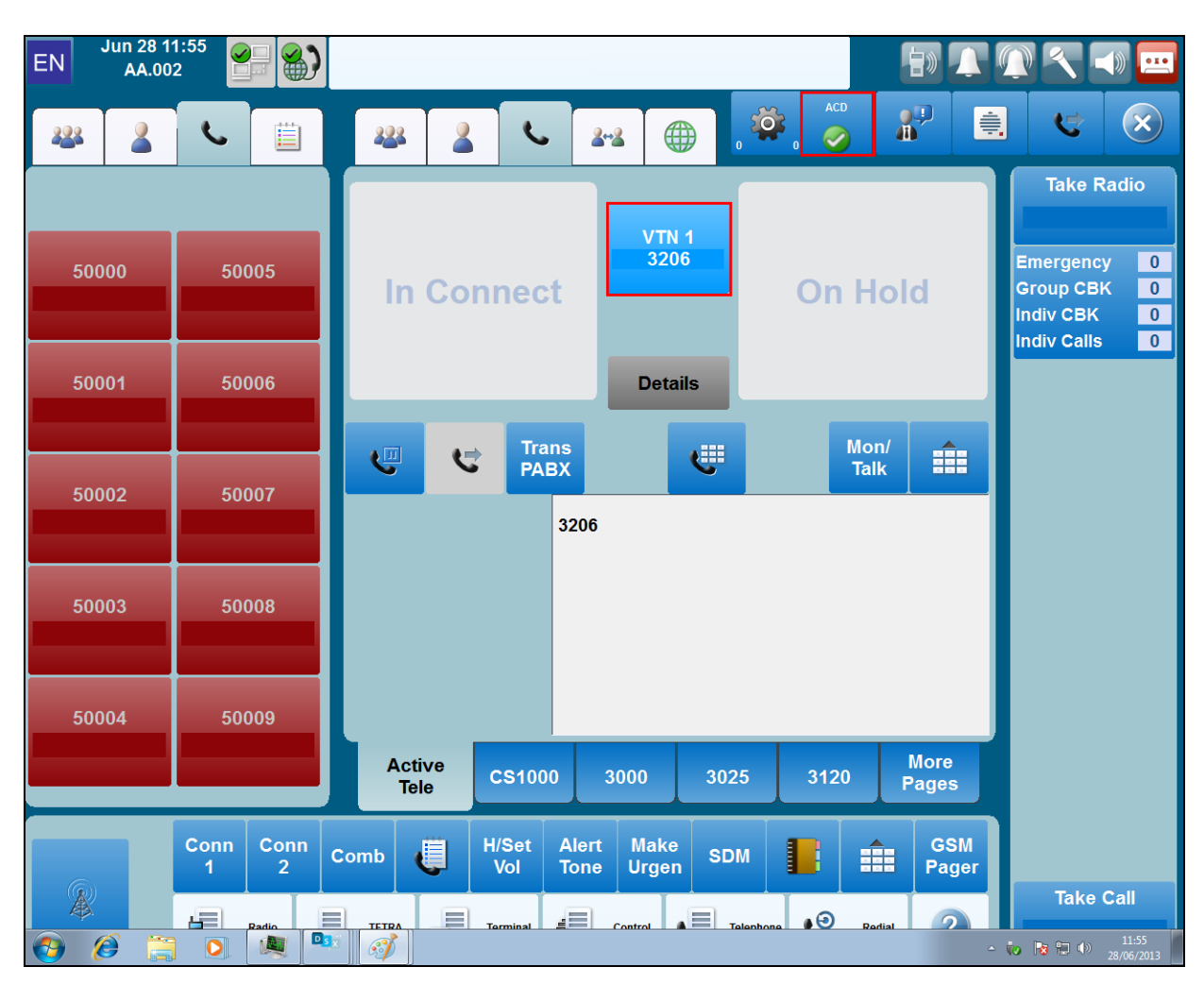

Once the call is taken the following screen appears showing that caller **3206** called.

## **10. Conclusion**

These Application Notes describe the configuration steps required for DS3000 from Capita Secure Information Solutions to successfully interoperate with Avaya Aura® Contact Center R6.4 and Avaya Communication Server 1000E R7.6 using a Lineside E1 connection. Please refer to **Section 2.2** for test results and observations.

## **11. Additional References**

This section references documentation relevant to these Application Notes. The Avaya product documentation is available at [http://support.avaya.com](http://support.avaya.com/) where the following documents can be obtained.

- [1] *Software Input Reference Administration Avaya Communication Server 1000, Release 7.6;* Document No. NN43001-611\_05.02
- [2] *Avaya Aura® Contact Center Administration,* Doc # NN44400-610, Issue 04.02 Release 6.4
- [3] *Unified Communications Management Common Services Fundamentals Avaya Communication Server 1000,* Doc # NN43001-116, 05.08
- [4] *Element Manager System Reference –Administration Avaya Communication Server 1000* Doc # NN43001-632, 05.04
- [5] *AAOA Installation and Commissioning Guide Release 6.2* NN44400-330 03.02 24 August 2011
- [6] *Application Notes for Configuring Capita Secure Information Solutions DS3000 with Avaya Aura® Contact Center R6.3 and Avaya Communication Server 1000E R7.5 using a Lineside E1 Connection*

Product documentation for DS3000 can be requested from Capita or may be downloaded from *[http://www.capitasecureinformationsolutions.co.uk](http://www.capitasecureinformationsolutions.co.uk/)*

## **Appendix A**

Linux Patches on Avaya Communication Server 1000E R7.6

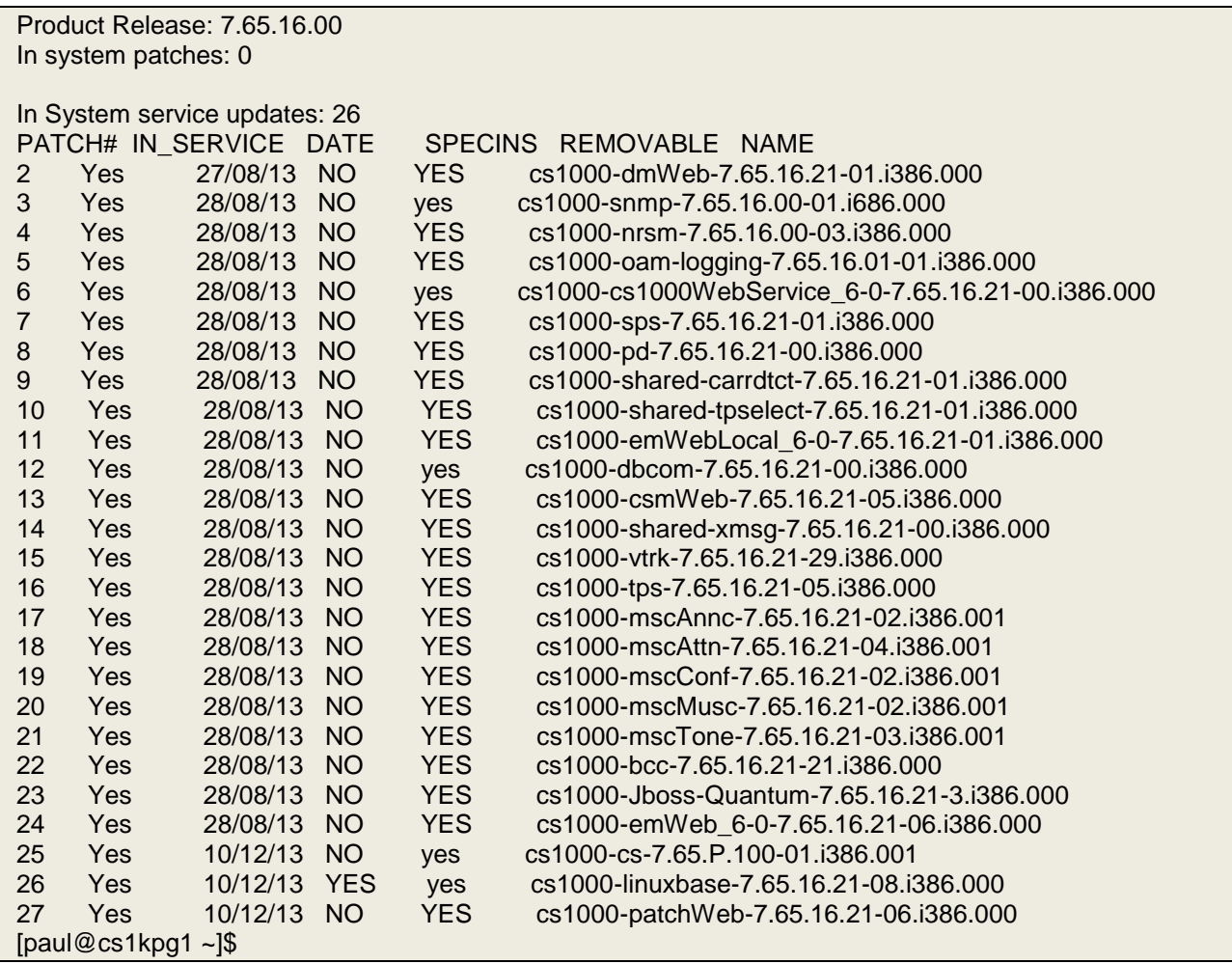

VERSION 4121 RELEASE 7 ISSUE 65 P + DepList 1: core Issue: 01 (created: 2014-06-24 04:38:41 (est)) IN-SERVICE PEPS PAT# CR # PATCH REF # NAME DATE FILENAME SPECINS 000 wi01052968 ISS1:1OF1 p32540\_1 18/08/2014 p32540\_1.cpl NO 001 wi01045058 ISS1:1OF1 p32214\_1 18/08/2014 p32214\_1.cpl NO 002 wi01085855 ISS1:1OF1 p32658\_1 18/08/2014 p32658\_1.cpl NO 003 wi01053314 ISS1:1OF1 p32555\_1 18/08/2014 p32555\_1.cpl NO 004 wi01060382 iss1:1of1 p32623\_1 18/08/2014 p32623\_1.cpl YES 005 wi01070580 ISS1:1OF1 p32380\_1 18/08/2014 p32380\_1.cpl NO 006 wi01101876 ISS1:1OF1 p32858\_1 18/08/2014 p32858\_1.cpl NO 007 wi01061481 ISS1:1OF1 p32382\_1 18/08/2014 p32382\_1.cpl NO 008 wi01124074 ISS1:1OF1 p32989\_1 18/08/2014 p32989\_1.cpl NO 009 wi01099300 iss1:1of1 p32704\_1 18/08/2014 p32704\_1.cpl NO 010 wi01035976 ISS1:1OF1 p32173\_1 18/08/2014 p32173\_1.cpl NO 011 wi01065922 ISS1:1OF1 p32516\_1 18/08/2014 p32516\_1.cpl NO 012 WI01121737 ISS1:1OF1 p32939\_1 21/08/2014 p32939\_1.cpl NO 013 wi01041453 ISS1:1OF1 p32587\_1 18/08/2014 p32587\_1.cpl NO 008 wi01124074 ISS1:1OF1 p32989\_1 I870872014 p32989\_1.cpl NO<br>
009 wi01099300 iss1:1of1 p32704\_1 18/08/2014 p32704\_1.cpl NO<br>
010 wi01035976 ISS1:1OF1 p32173\_1 18/08/2014 p32173\_1.cpl NO<br>
012 WI01121737 ISS1:1OF1 p32939\_1 21 015 WI0110261 ISS1:1OF1 p32758\_1 18/08/2014 p32758\_1.cpl NO 016 wi01064599 iss1:1of1 p32580\_1 18/08/2014 p32580\_1.cpl NO 017 wi01098783 ISS1:1OF1 p32748\_1 18/08/2014 p32748\_1.cpl NO 018 wi01072027 ISS1:1OF1 p32689\_1 18/08/2014 p32689\_1.cpl NO 019 wi01059388 iss1:1of1 p32628\_1 18/08/2014 p32628\_1.cpl NO 020 wi01104410 ISS1:1OF1 p32801\_1 18/08/2014 p32801\_1.cpl NO 021 wi00933195 ISS1:1OF1 p32491\_1 18/08/2014 p32491\_1.cpl NO 022 wi01150771 ISS1:1OF1 p33210\_1 21/08/2014 p33210\_1.cpl NO 023 wi01065118 ISS1:1OF1 p32397\_1 18/08/2014 p32397\_1.cpl NO 024 wi01063864 ISS1:1OF1 p32410\_1 18/08/2014 p32410\_1.cpl YES 025 wi01096712 ISS1:1OF1 p32708\_1 18/08/2014 p32708\_1.cpl NO 026 wi01075359 ISS1:1OF1 p32671\_1 18/08/2014 p32671\_1.cpl NO 027 wi01080753 ISS1:1OF1 p32518\_1 18/08/2014 p32518\_1.cpl NO 027 wi01060735 1551:10F1 p32413\_1 18/08/2014 p32413\_1.cpl NO<br>028 wi01070473 ISS1:10F1 p32413\_1 18/08/2014 p32413\_1.cpl NO 029 wi01075355 ISS1:1OF1 p32594\_1 18/08/2014 p32594\_1.cpl NO 030 wi01071379 ISS1:1OF1 p32522\_1 18/08/2014 p32522\_1.cpl NO 031 wi01070756 ISS1:1OF1 p32444\_1 18/08/2014 p32444\_1.cpl NO 032 wi01075353 ISS1:1OF1 p32613\_1 18/08/2014 p32613\_1.cpl NO 033 wi01062607 ISS1:1OF1 p32503\_1 18/08/2014 p32503\_1.cpl NO 034 wi01068851 ISS1:1OF1 p32439\_1 18/08/2014 p32439\_1.cpl NO 035 wi01144354 ISS1:1OF1 p33117<sup>-</sup>1 21/08/2014 p33117<sup>-</sup>1.cpl NO<br>036 wi01092300 ISS1:1OF1 p32692<sup>-</sup>1 18/08/2014 p32692<sup>-</sup>1.cpl NO 036 wi01092300 ISS1:1OF1 p32692\_1 18/08/2014 p32692\_1.cpl NO 037 wi01063263 ISS1:1OF1 p32573\_1 18/08/2014 p32573\_1.cpl NO 038 wi01087528 ISS1:1OF1 p32700\_1 18/08/2014 p32700\_1.cpl NO 039 wi01150846 ISS1:1OF1 p33157\_1 21/08/2014 p33157\_1.cpl NO 040 wi01039280 ISS1:1OF1 p32423\_1 18/08/2014 p32423\_1.cpl NO 041 wi01068669 ISS1:1OF1 p32333\_1 18/08/2014 p32333\_1.cpl NO 042 wi01069441 ISS1:1OF1 p32097<sup>1</sup> 18/08/2014 p32097<sup>1</sup>.cpl NO 043 wi01058621 ISS1:1OF1 p32339\_1 18/08/2014 p32339\_1.cpl NO 044 wi01146804 ISS1:1OF1 p33132\_1 21/08/2014 p33132\_1.cpl NO 045 wi01070465 iss1:1of1 p32562\_1 18/08/2014 p32562\_1.cpl NO 046 wi01053920 ISS1:1OF1 p32303\_1 18/08/2014 p32303\_1.cpl NO 047 wi00897254 ISS1:1OF1 p31127\_1 18/08/2014 p31127\_1.cpl NO ISS1:1OF1 p32591\_1 18/08/2014 p32591\_1.cpl NO 049 wi01066991 ISS1:1OF1 p32449\_1 18/08/2014 p32449\_1.cpl NO 050 wi01094305 ISS1:1OF1 p32640\_1 18/08/2014 p32640\_1.cpl NO

Call Server Patches on Avaya Communication Server 1000E R7.6

PG; Reviewed: SPOC 10/3/2014 Solution & Interoperability Test Lab Application Notes ©2014 Avaya Inc. All Rights Reserved.

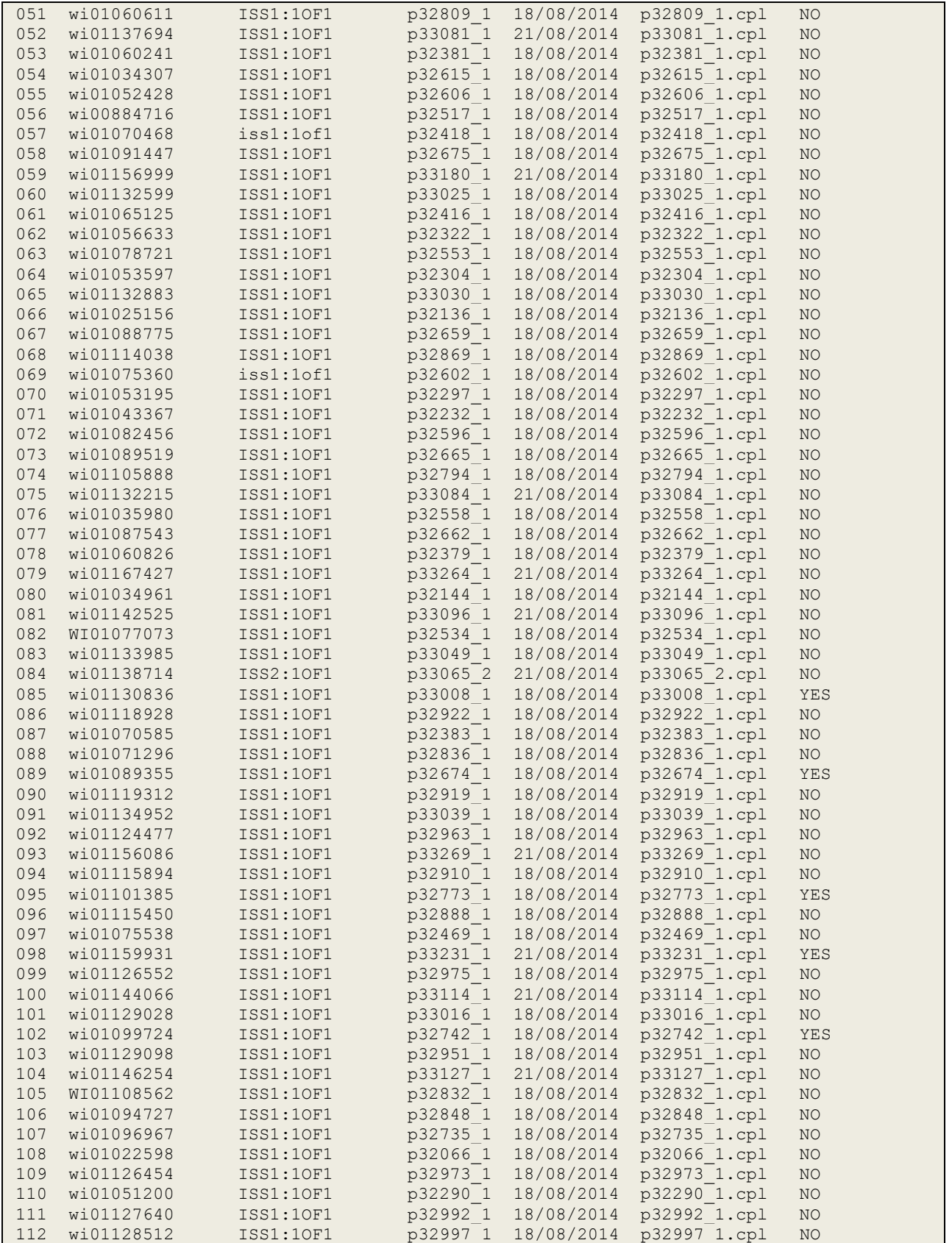

PG; Reviewed: SPOC 10/3/2014

Solution & Interoperability Test Lab Application Notes ©2014 Avaya Inc. All Rights Reserved.

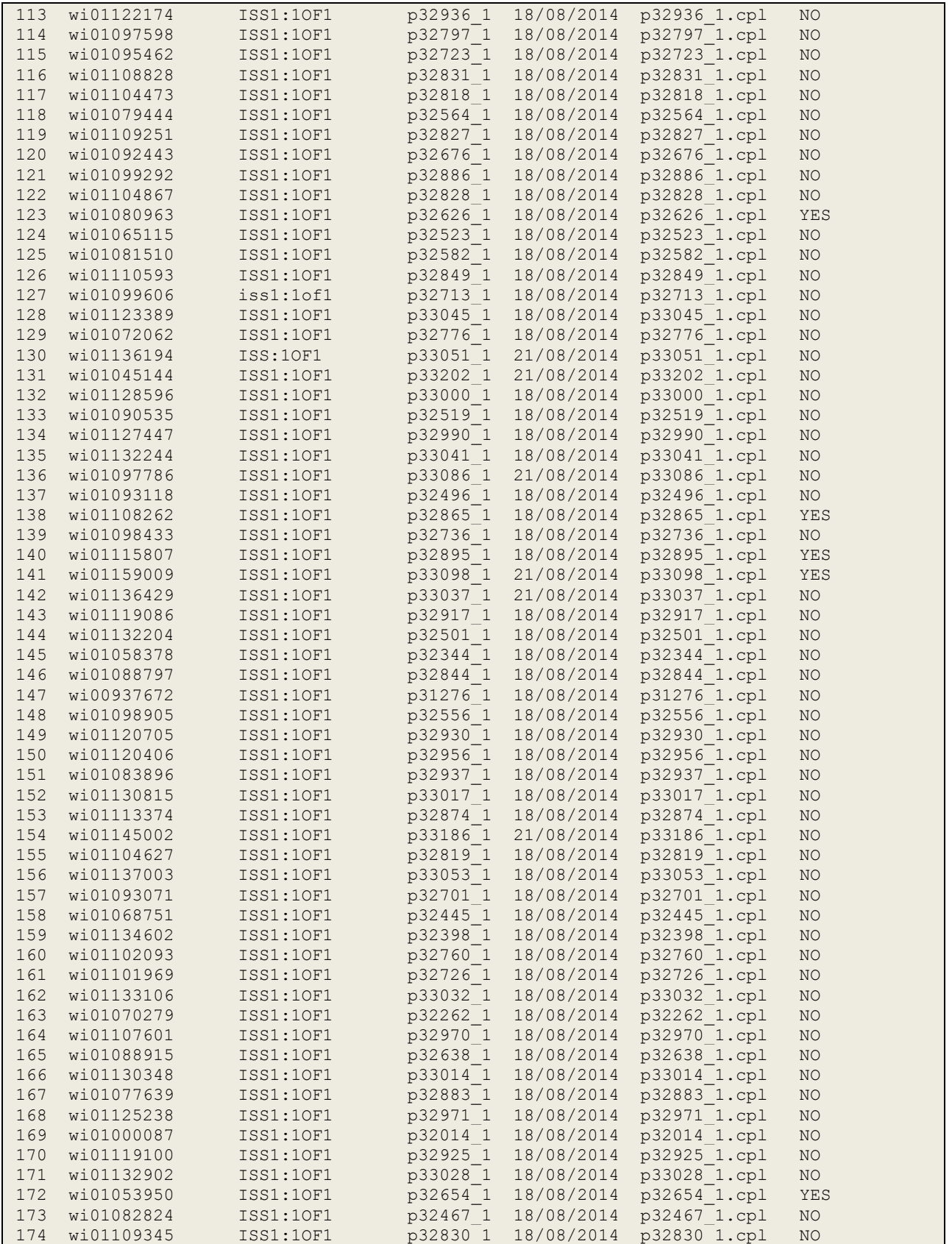

PG; Reviewed: SPOC 10/3/2014

Solution & Interoperability Test Lab Application Notes ©2014 Avaya Inc. All Rights Reserved.

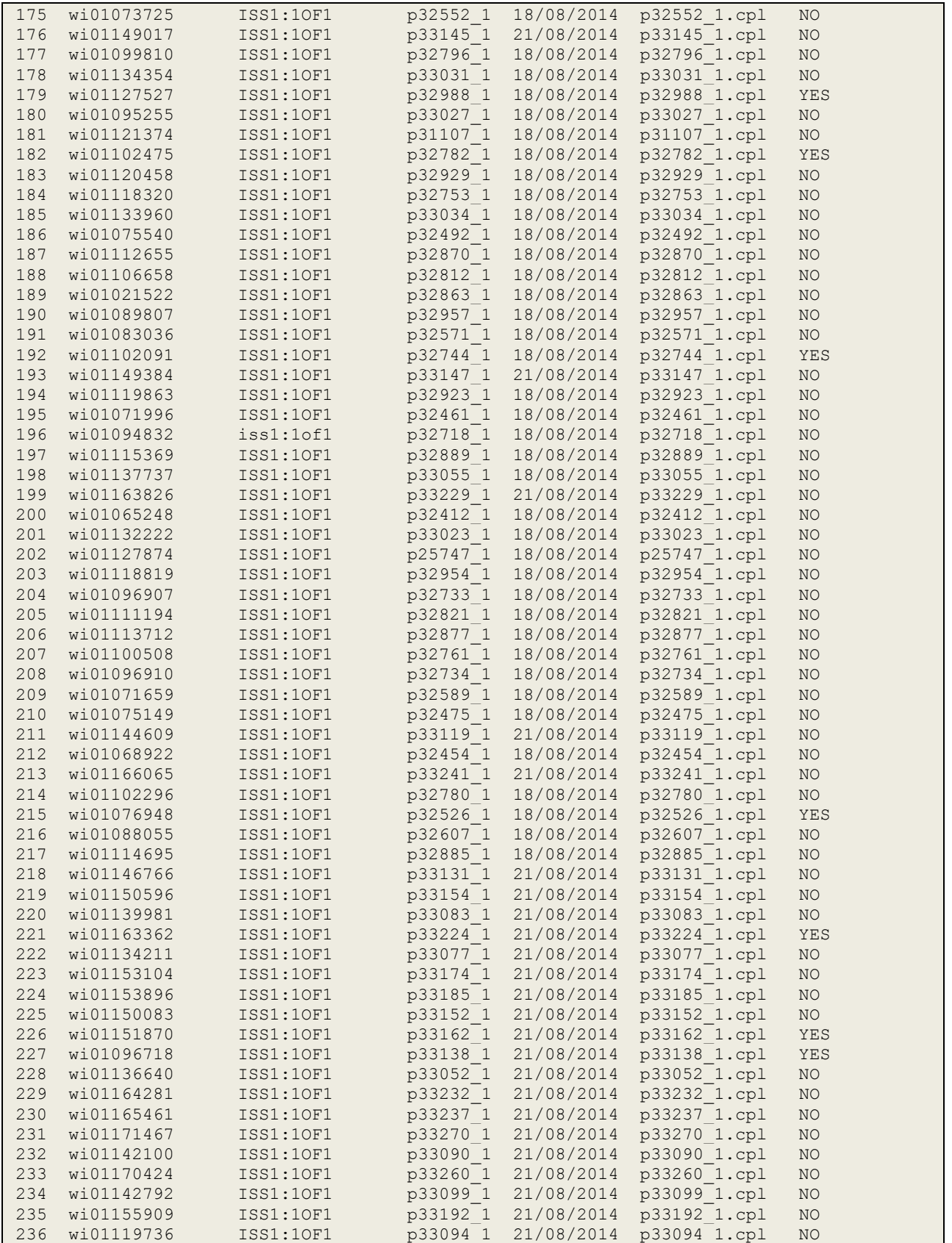

PG; Reviewed: SPOC 10/3/2014

Solution & Interoperability Test Lab Application Notes ©2014 Avaya Inc. All Rights Reserved.

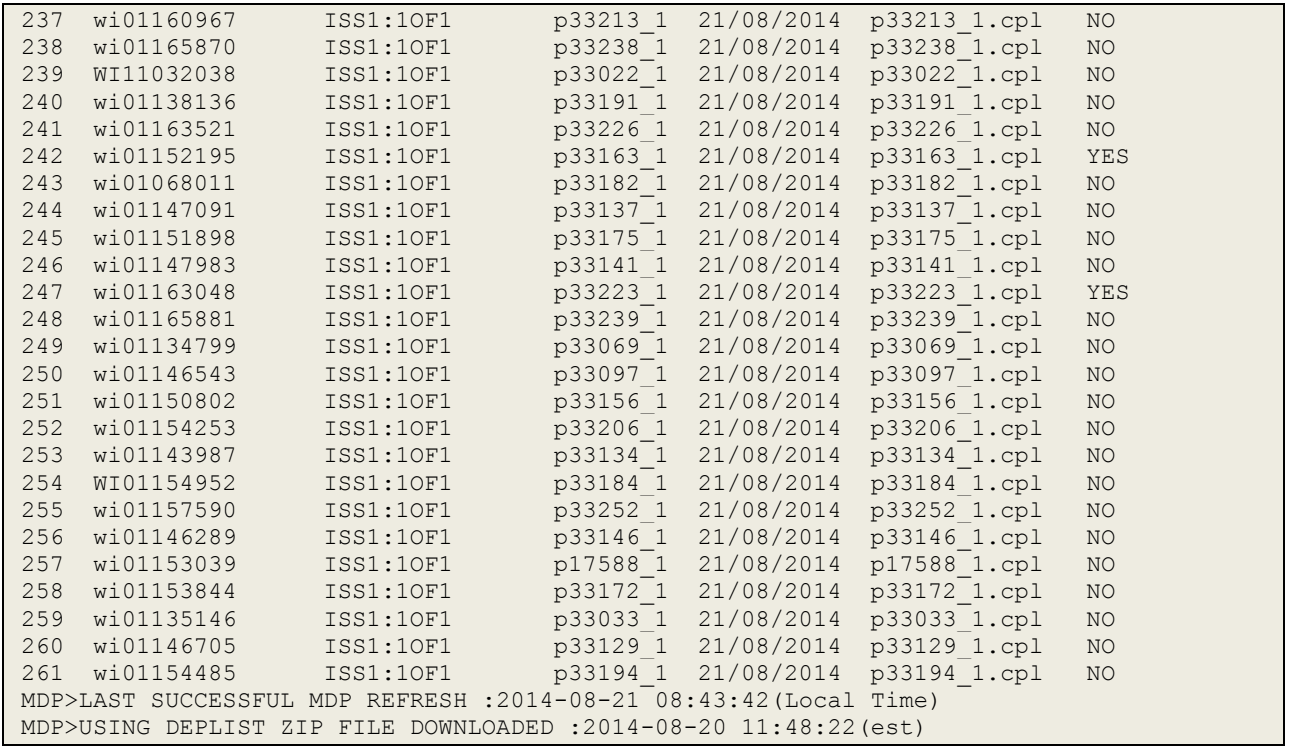

### **Appendix B**

Avaya Communication Server 1000E R7.6 Lineside E1 Channel.

```
>ld 20
TN 004 0 10 00 VIRTUAL
TYPE 500
CDEN 4D
CUST 0
ERL 00000
WRLS NO
DN 3100 0 MARP
     ANIE 0
AST YES
IAPG 1
HUNT
TGAR 0
LDN NO
NCOS 0
SGRP 0
RNPG 0
XLST
SCI 0
SCPW
SFLT NO
CAC_CIS 3
CAC_MFC 0
CLS UNR DIP FBD XFA WTA THFD FND HTD ONS
     LPR XRD AGRD CWD SWD MWD RMMD SMWD LPD XHD SLKD CCSD LND TVD
     CFTD SFD MRD C6A CNID CLBD AUTU
     ICDD CDMD LLCN EHTD MCTD
     GPUD DPUD CFXA ARHD OVDD AGTA CLTD LDTD ASCD SDND
     MBXD CPFA CPTA UDI RCC HBTD IRGD DDGA NAMA MIND
     NRWD NRCD NROD SPKD CRD PRSD MCRD
     EXR0 SHL SMSD ABDD CFHD DNAA DNDY DNO3
     CWND USMD USRD CCBD BNRD OCBD RTDD RBDD RBHD FAXD CNUD CNAD PGND FTTU
     FDSD NOVD CDMR PRED MCDD T87D SBMD PKCH MPTD ELCD
PLEV 02
PUID
UPWD
SPID NONE
PRI 01
AACD YES
AACS YES
ACQ AS: TN,AST-DN,AST-POSID
ASID 17
SFNB 1 2 3 4 5 6 7 8 9 10 11 12 13 15 16 17 18 19 21 22 23 24 
25 26 28 29 31 33 34 35 36 37 38 39
SFRB 1 2 15 32 33 34 35 36 37 38 39
USFB 1 2 3 4 5 6 7 9 10 11 12 13 14 15<br>CALB 0 1 3 4 5 6 8 9 10 11 12
          CALB 0 1 3 4 5 6 8 9 10 11 12
FCTB
MLWU_LANG 0
FTR ACD 1650 113100
         AGN
FTR OSP 1
FTR ISP 255
DATE 12 AUG 2014
```
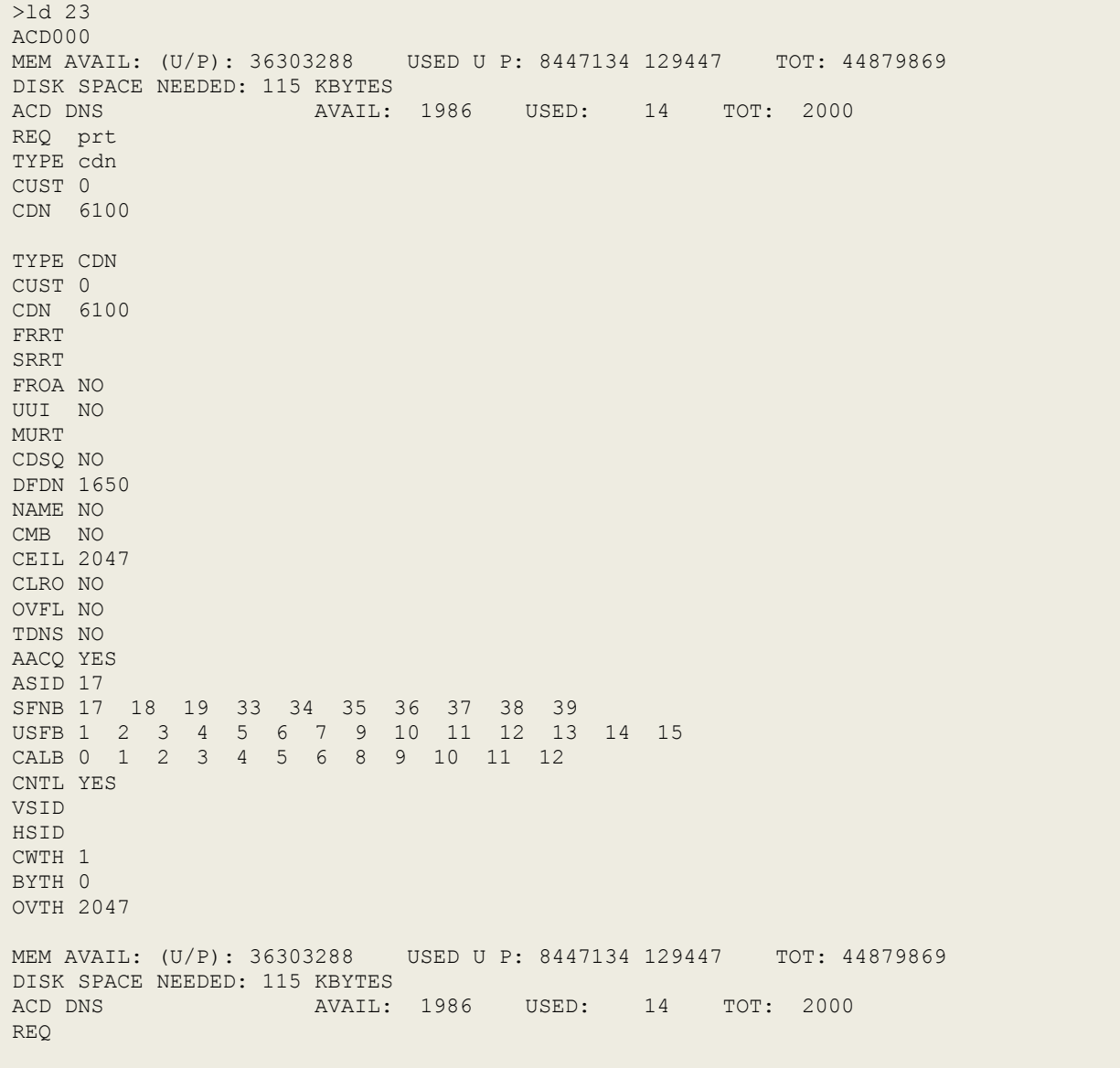

Avaya Communication Server 1000E R7.6 Control Directory Number.

#### **©2014 Avaya Inc. All Rights Reserved.**

Avaya and the Avaya Logo are trademarks of Avaya Inc. All trademarks identified by ® and ™ are registered trademarks or trademarks, respectively, of Avaya Inc. All other trademarks are the property of their respective owners. The information provided in these Application Notes is subject to change without notice. The configurations, technical data, and recommendations provided in these Application Notes are believed to be accurate and dependable, but are presented without express or implied warranty. Users are responsible for their application of any products specified in these Application Notes.

Please e-mail any questions or comments pertaining to these Application Notes along with the full title name and filename, located in the lower right corner, directly to the Avaya DevConnect Program at [devconnect@avaya.com.](mailto:devconnect@avaya.com)